目录

- 1. 前言
- 2. 注意事项
- 3. 产品介绍
- 4. 功能介绍
- 5. 按键及接口
- 6. 使用概述
- 7. 基本操作
- 8. 操作详解
- 9. 机器与电脑通讯
- 10. 视频/图片转换软件的使用
- 11. 常见故障及解决方法
- 12. 产品技术规格

一、前言

感谢您选用本公司生产的 MP4 播放器——迷你影音王 F202S!

 为了使您尽快轻松自如地操作您的移动视霸 MP4 播放器,我们随机配备了内容详 尽的用户手册,您可以获取有关产品介绍、使用方法等方面的知识。使用您的 MP4 播放器之前,请仔细阅读我们随机提供的所有资料,以便您能更好地使用该产品。

 在编写本手册时我们非常认真和严谨,希望能给您提供完备可靠的信息,然而 难免有错误和疏漏之处,请您给予谅解并由衷地欢迎您批评和指正。如果您在使用 该产品的过程中发现什么问题,请及时拨打我们的服务热线,感谢您的支持和合作!

 本公司对于因软件、硬件的误操作、产品维修、电池更换或其它意外情况所引 起的个人数据资料的丢失和损坏不负任何责任,也不对由此而造成的其它间接损失 负责,请随时备份您的数据资料到您的台式(笔记本)计算机上。同时我们无法控 制用户对本手册可能造成的误解,因此,本公司将不对在使用本手册过程中可能出 现的意外损失负责,并不对因使用该产品而引起的第三方索赔负责。

本手册中的信息如有变更, 恕不另行通知。

 本手册信息受到版权保护,其任何部分未经本公司事先书面许可,不准以任何 方式影印和复制。

● 产品及产品颜色款式请以购买的实物为准。

● 本公司保留对本手册、保修卡及其相关资料的最终解释权。

● 相关工具软件可以到我们驰能公司网站[http://www.imax.com.cn](http://www.imax.com.cn/)免费下载

## 二、使用注意事项

★不要在特别热、冷、多尘或潮湿的环境中使用播放器;

★尽量放在儿童触摸不到的地方,防止碰撞和跌落造成严重损害;

★请不要自行更换电池,谨防电池爆炸伤人;

★使用时不要让播放器摔落、或与硬物摩擦撞击,否则可能会导致播放器表面磨花、 电池脱落或其它硬件损坏;

★请勿擅自打开机器外壳,如有疑问请与经销商联系;

★尽量避免在特别干燥环境下操作播放器,以防静电;

★播放器在格式化或上传下载过程中不要突然断开连接,否则可能导致程序出错;

★本机被作为移动硬盘使用时,用户请按正确文件管理操作方法存储导出文件。任 何操作导致文件丢失,本公司概不负责;

★对于存放在播放机中的个人数据资料建议您及时的备份到您的计算机中。

系统要求:

PII 400 以上 CPU, 64M以上内存, 支持 USB 接口, 适用 WIN98SE、 WINME、 WIN2000、WINXP 系统。

三、产品特点

- 1)纤薄设计,时尚外观,金属外壳。
- 2) 200万像素数码相机功能;支持静态拍摄及动态连续摄像(DV摄像);
- 3)清晰捕捉生活精彩瞬间,DV自拍更显个性张扬;
- 4) 超大2.5英寸高清晰真彩显示屏,画质更显细腻;
- 5) MOVIE播放功能: 用于播放网络电影, 支技AVI格式的MPEG-4, 或通过转换软件转换成AVI格式播放。
- 6)音频播放功能,用于播放各种音频格式,包括MP3/WMA等;
- 7) Photo (图片/照片) 浏览功能.
- 8)音频输出.
- 9)游戏、电子书、时间显示;
- 10)数码录音
- 11)多语言(中/英/繁)设置;
- 12)外插SD卡;扩展存储空间;
- 13)内置锂电池;
- 14) 内置喇叭
- 四、功能介绍

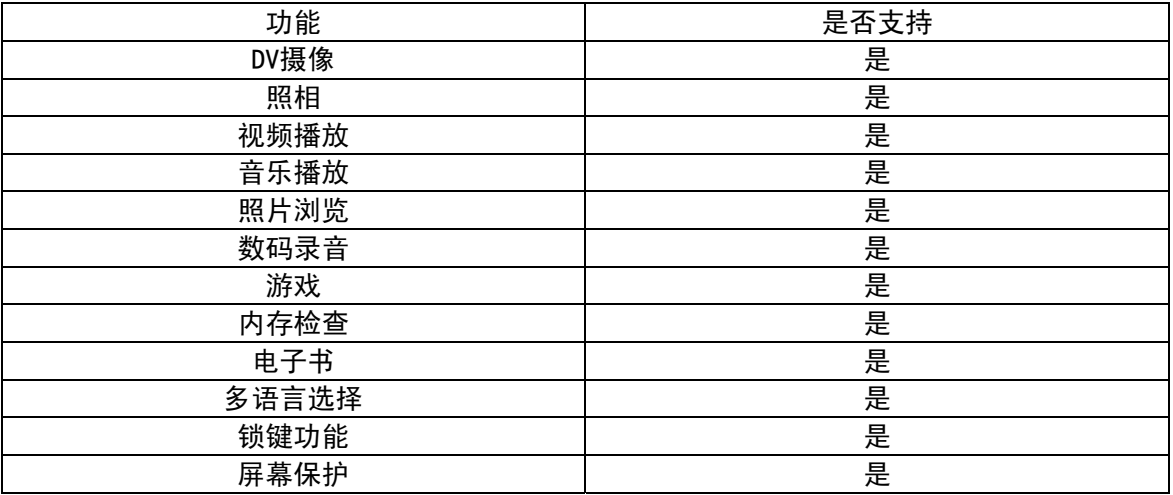

## 五、按键及接口

(1)、认识主机

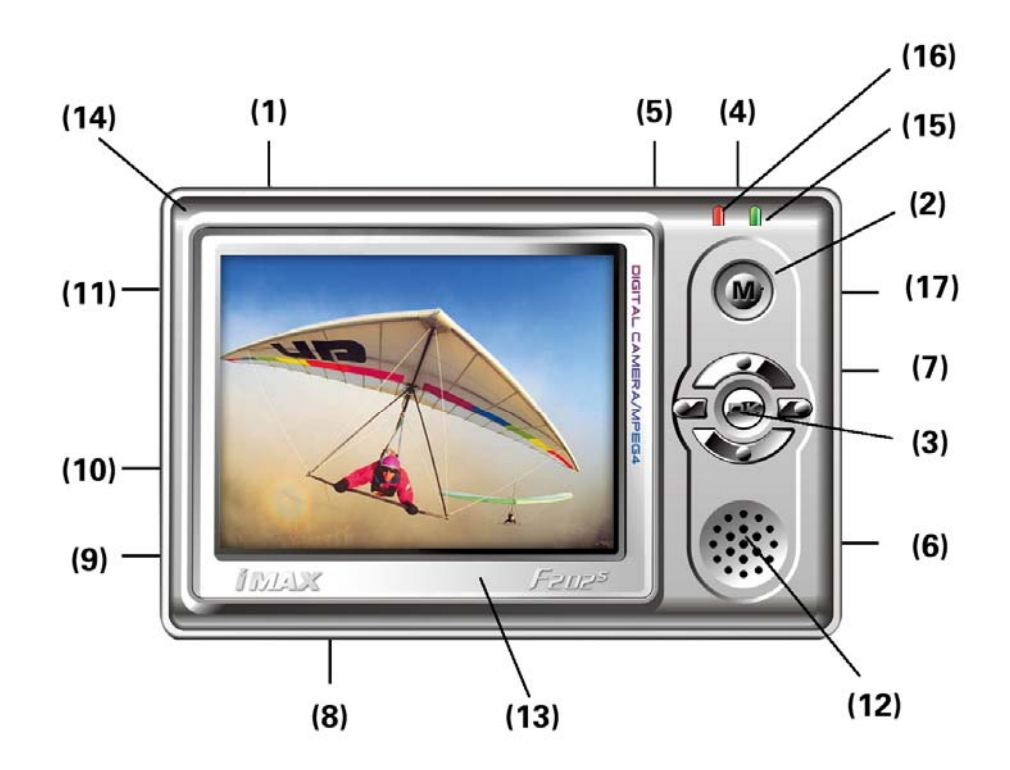

机身正面视图

### (2)、主机部件功能简介

- ⑴ ON/OFF ⇒ 电源开关键和返回键
- ⑵ MENU ⇒参数设置键
- ⑶ OK ⇒ 五向键
- ⑷ A ⇒音量+键
- ⑸ B ⇒音量-键
- ⑹ HOLD ⇒ 锁定键
- ⑺ RESET ⇒ 复位键
- (8) SD CARD ⇒ SD 卡插槽
- ⑼ ⇒ DC 充电端口
- ⑽ ⇒ USB 接口
- ⑾""⇒ 耳机标准插孔
- ⑿ ⇒ 内置扬声器
- ⒀ ⇒真彩显示屏
- ⒁ ⇒ 挂绳扣
- ⒂ ⇒充电指示灯(红色)
- ⒃ ⇒工作指示灯(绿色)
- ⒄ ⇒内置麦克风接收孔(MIC)

六、使用概述

1. 使用前注意

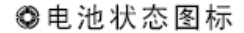

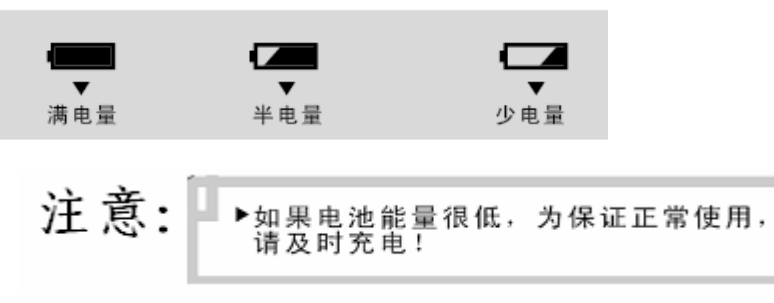

### 提示:如机器不能开机,可能是机器内置电池没电,请用充电器充电后再使用。

### 2.电池充电

◆充电方法:

将充电器取出,先将充电器插入两个孔的220伏的交流电插座,再将充电器的输出端圆头插入本机的充电 端口内,当正在充电时,机身面板右上角的充电指示灯亮红灯;当充电完成后,充电指示灯会熄灭,表示电 池已被充满电了。用充电器进行充电,必须保证连续充电4个小时左右,才能保证电池充满。

◆充电注意事项:

1.此充电器仅供本产品使用;充电器仅限室内使用且不要放置在潮湿环境中;充电结束后请及时拔下充电 器并保管好;使用者请不要自行修理、分解和改造充电器。

2. 如果本机长时间放置不用,建议隔2-3个月对本机充一次电,且充满电存放;

3.本机也可以通过USB端口充电。

提示:无论开关机都可以充电。在用充电器充电时红灯是亮的,充满后红灯熄灭。

### 注意:建议用户在关机状态下充电,这样有利于保护充电器。

## 七、基本操作

#### 1、开机操作

在关机状态下,按"ON/OFF"键,即可打开本机。开机后本机先显示开机画面,然后进入系统主界面。 注意:①如果本机插有SD卡,在开机时因系统读卡屏幕会抖动一下; 这是正常现象。 ②在未完成读卡前,请不要对机器进行任何操作,否则按键功能可能出错。

#### 2、关机操作

◆手动关机

在工作状态下,长按"ON/OFF"键可关闭本机(HOLD键处于锁定状态除外)。关机时机器显示关机画面,然 后关机。

#### 注意:有时关机画面右侧出现竖黑带,这是正常现象。

◆自动关机

以下情形,机器将自动关机:1、所有功能模式都处在待机状态,10分钟内机器无任何操作;2、任何状态下, 电池耗尽,机器自动关机。

#### 注意:如果设置自动关机时间为"从不",则不能实现自动关机功能。

3、RESET ⇒ 复位键

若遇机器因误操作或其它原因死机或功能不正常时,请按机身右侧的复位键(RESET),再按"ON/OFF"键开 机,机器即可恢复正常工作。

#### 4、HOLD ⇒ 锁定键

在长时间观看影视或听音乐时,可拔动"HOLD"键来锁定机身按键,防止按键误操作。在任何操作模式下,

您都可以拔动HOLD键来锁定按键,屏幕会有相应提示。要解除锁定只需往回拔HOLD键即可。

5、OK ⇒ 五项组合键的操作

五项组合键共有四个方向键及一个正按动作键组成,每个动作为一个功能。如下图所示:

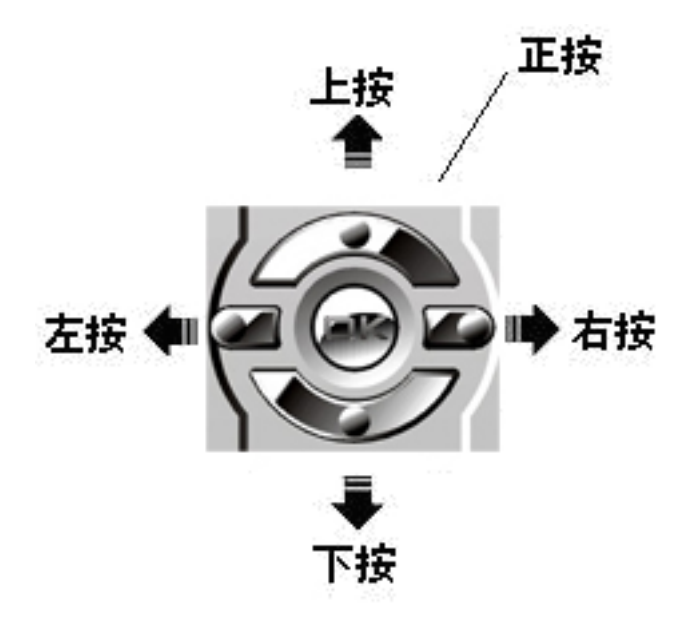

在菜单操作中,这四个方向键(以下简称"方向键")都可以用来移动光标进行项目选择;正按功能为 "确认",功能等同电脑键盘上的回车键;为方便认识按键,以下简称"OK" 键。

## 八、操作详解

## 1、 主菜单界面

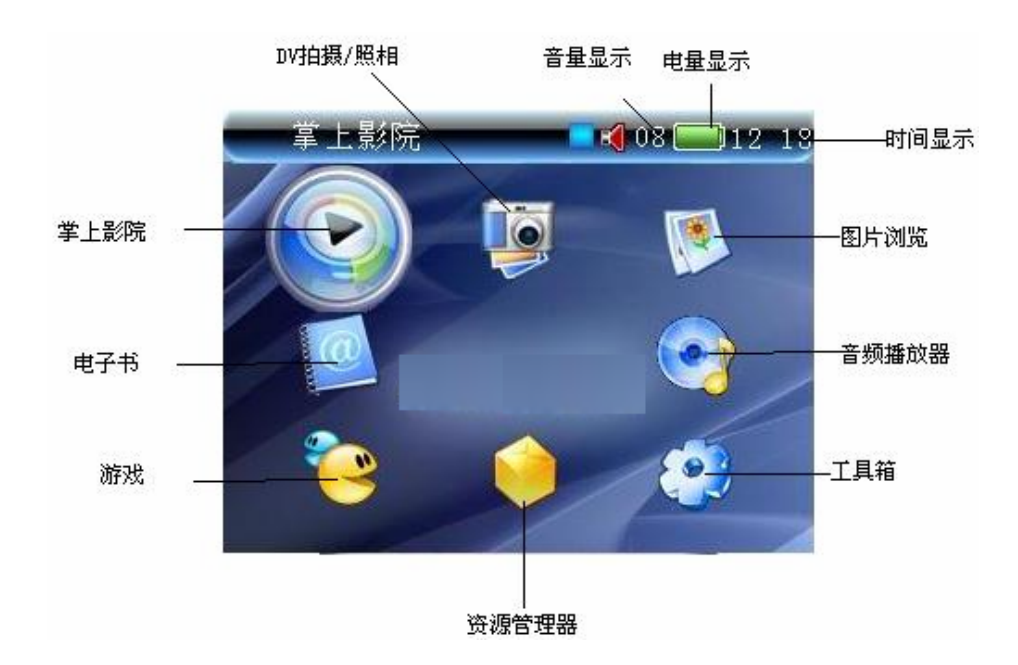

## 2、影音摄录模式

## 照相机模式

本机利用液晶屏幕取景。在系统主界面下,按方向键选择"影音摄录"图标,如下图所示:

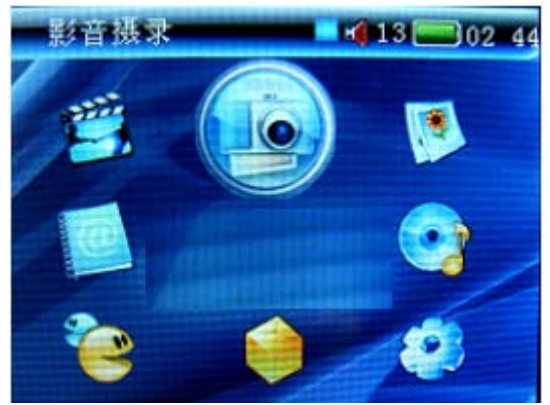

再按OK键确认即可进入照相机取景工作模式。

### ◆照相机参数设置

在取景浏览状态下按"M"键可进入参数设置菜单功能表如下所示:

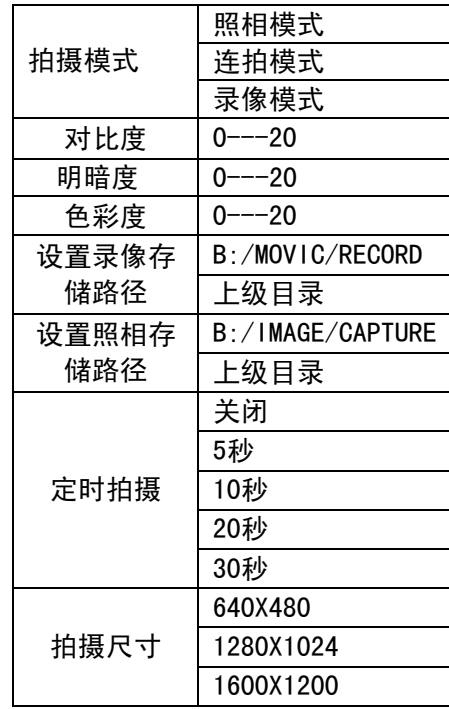

此时按方向键中的"上按"、"下按"键可进行项目选择,按"OK"键可进入当前项目的子选项,按"上 按"、"下按"键选择子选项, 按"OK"键确认并退出;

注意:照相机有两种拍照方式,分别是照相模式和连拍模式。在拍摄模式中可以选择,当选择连拍模式时,可 以在菜单定时拍摄中选择定时拍摄时间,机器定时拍摄时间设为10秒时,当你按下"OK"键后开始从10秒倒计 时,到1秒时本机自动执行拍照动作,可以连续拍摄四张照片。您可以利用自拍功能给自己拍照。

### 连拍是由于所要存储的数据量较大,机器出现2-3秒钟的停顿这是正常的。

### ◆拍照

按"M"键进入菜单设置,选好照相模式, 在设置好照相机相关参数后, 在取景浏览状态下用双手把持本机, 手不要抖动,然后适当调整拍照姿势,取最佳角度、最佳光线,按"OK"键即能把您在液晶屏幕上看到的景 物拍下来。

注意:要想拍出一张好的数码相片,除机器本身质量外,拍摄方法与技巧尤为重要。用户在平时的拍摄中要 积累经验,仔细体会。

#### ◆浏览照片

在存储容量足够的情况下,您可以拍出数千张数码照片来。这些数码照片会在每一个拍照动作完成的同 时保存在您设定的存储媒介中。用户可返回到系统主菜单,选择"图片"模式,然后按"OK"键进入查看。 提示:当选择SD卡做为存储相片时,请参考后面**"**外扩展插卡的使用**"**单节.

### 摄录模式

本机利用液晶屏幕取景。在系统主界面下,按方向键选择"影像摄录"图标,如下图所示:

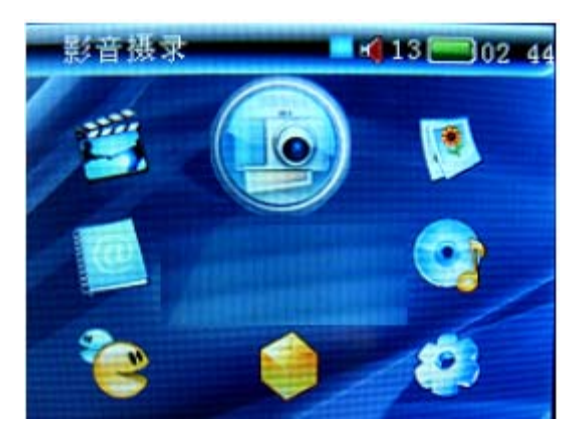

再按OK键确认即可进入影音摄录工作模式

注意:在没有按"OK"键之前,机器处于取景浏览状态。只有按下"OK"键,本机才开始拍摄。

#### ◆影音摄录参数设置

在取景浏览状态下按"M"键可进入参数设置菜单。共有七个选项,其中右边有箭头的选项又有子选项。 功能表如下所示:

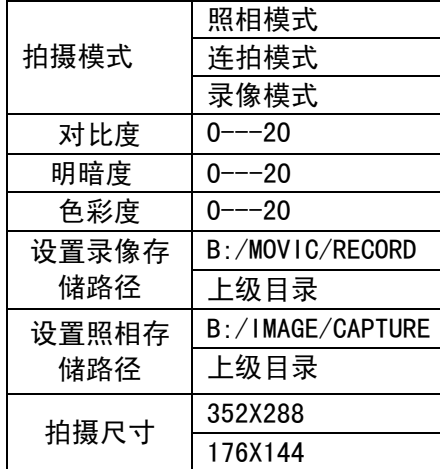

此时按方向键中的"上按"、"下按"键可进行项目选择,按"OK"键可进入当前项目的子选项,按"上 按"、"下按"键选择子选项,按"OK"键确认并退出;

#### ◆进入录摄模式

按"M"键进入菜单设置, 选好录摄模式, 在设置好摄像机相关参数后,在取景浏览状态下按"OK"键开始进 行拍摄。屏幕下方拍摄时间进度条开始记录拍摄时间,屏幕右下角开始计时。

在拍摄过程中要退出拍摄并保存刚才录制的节目,再次按"OK"键即可,所拍摄的录像自动保存在所设置 的文件夹内。拍摄过程中如要取消正在拍摄的内容,按"ON/OFF"键删除正在拍摄的内容.

注意: 在拍摄时手尽量不要抖动。可用双手把持本机, 身体慢慢地移动进行取景拍摄, 也可固定本机拍摄。 提示:1、进入DV拍摄后,本机内置麦克风开始工作,在DV拍摄时可同步录制语音。 2、 当选择SD卡做为存储录相时,请参考后面**"**外扩展插卡的使用**"**单节.

### 3、 每次录相时间最长只能拍摄90分钟。用户要引起注意。

### ◆播放DV录制的节目

要重放录制的节目,按ON/OFF"键返回到系统主菜单,选择"掌上影院(电影播放)"图标,按"OK" 键进入, 按方向键选择刚才录制的节目, 再按"OK"键即能重放。

提示:关于视频播放的具体操作后面将作详细介绍。

## 3、掌上影院模式

### ◆进入视频浏览模式

在系统主界面下,按方向键选择"掌上影院"图标,如下图所示:

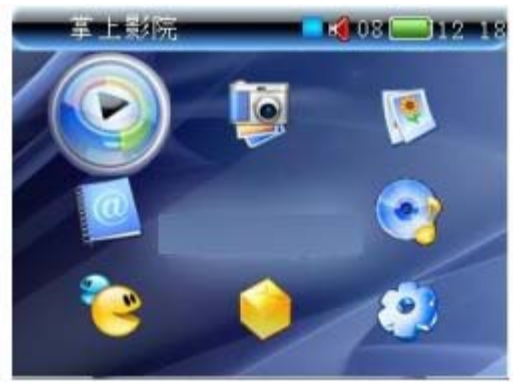

再按OK键确认即可进入视频文件列表界面。

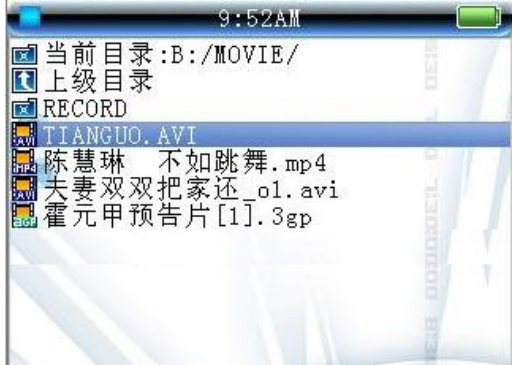

在MOVIE文件夹内有一个RECORD文件夹,该文件夹是机器系统默认存放DV拍摄的文件夹,此时按方向键可选择 视频文件;按"OK"键进行播放, 按"M" 键可进入文件删除菜单。功能表如下所示:

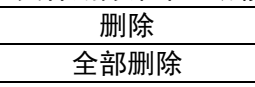

按方向键中的"上按"或"下按"键选中删除项目,按"M"键进入子选项。其中"删除"为删除当前 所选的文件: "全部删除"为删除所有的视频文件。按OK键确认。

### 注意: 在按"M"键调出设置菜单后,本机会清屏; 进行删除操作前, 要注意当前选择的文件是哪个。 执行删除命令后文件不能恢复。

### ◆播放视频文件

在视频文件列表界面下,按方向键选择要播放的视频文件,按"OK"键确认即可开始播放。如下图所示:

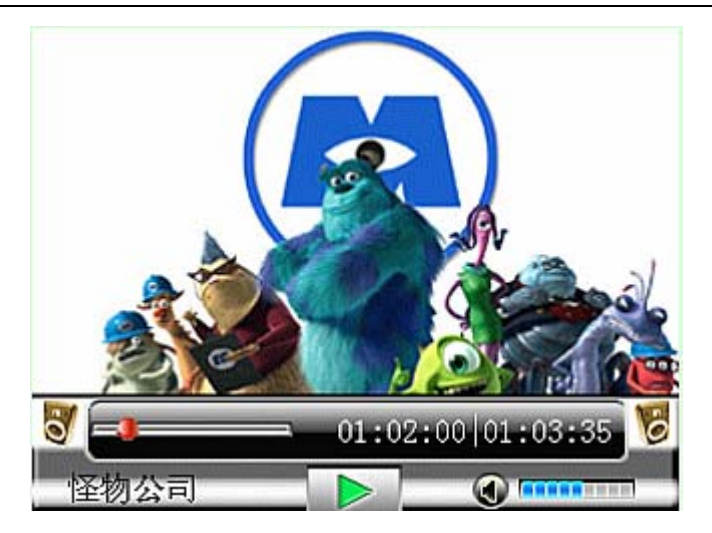

### 此时的按键操作:

按"OK"键可暂停播放,再按一次即可恢复播放;按"左按"键可以选择X2,X4,X8,X16,X32快退播放, 按"右按"键可选择X2, X4, X8, X16, X32快进播放;按"A"键增加音量, 按"B"键减少音量, "上按"五项键 可跳到上一个视频文件;"下按"五项键可跳到下一个视频文件;如果只有一个视频文件,则回到曲目开始 位置进行播放。按"ON/OFF"键可停止播放并返回视频文件列表界面。

### 注意:个别大的视频文件在快退、快进播放时偶尔会出现停滞现象。这是正常现象。

### ◆退出视频浏览模式

在视频文件列表界面下,按"ON/OFF"键即可返回系统主菜单。

## 4、图片模式

### ◆进入图片浏览模式

在系统主界面下,按方向键选择"图片浏览"图标,如下图所示:

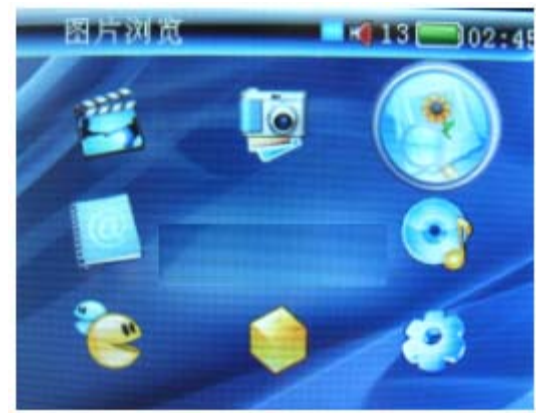

再按0K键确认即可进入图片工作模式的主界面, 如下图所示:

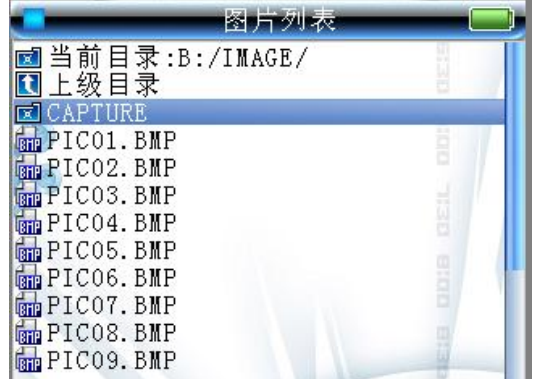

此时按方向键可选择本机内的图片文件; 按"M"键可以及进入文件子菜单。功能表如下所示:

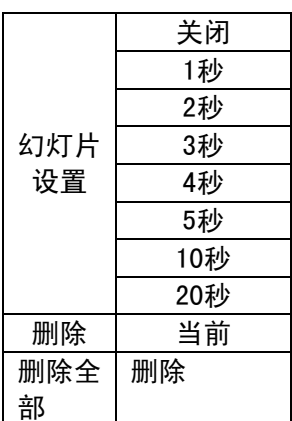

删除子菜单的操作与视频模式下相同。

### ◆打开图片文件

在图片浏览模式的主界面下,用方向键选择要打开的图片文件,按"OK"键确认即可打开所选图片。如 下图所示:

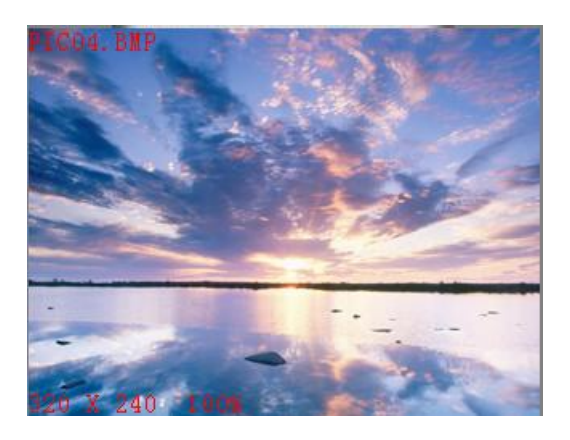

此时的按键操作:

上按五向键可跳到上一个图片文件;下按五向键可跳到下一个图片文件;按"M"键可进入图片设置菜单,如 下:

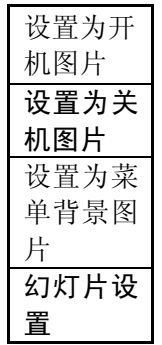

按OK键进行图片设置,;按"ON/OFF"键可返回图片工作模式的主界面。 ◆退出图片浏览模式

在图片浏览模式的界面下,按"ON/OFF"键即可返回系统主菜单。

## 5、音频模式

### ◆进入音乐浏览模式

在系统主界面下,按方向键选择"音乐"图标,如下图所示:

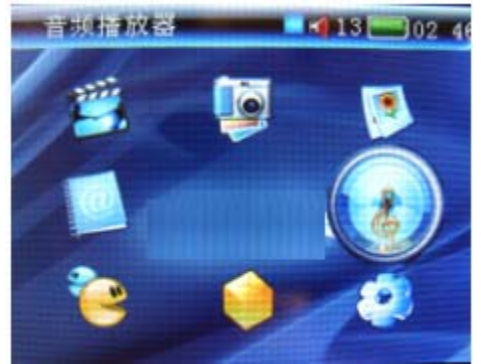

再按"OK"键确认即可进入音乐模式的主界面,如下图所示:

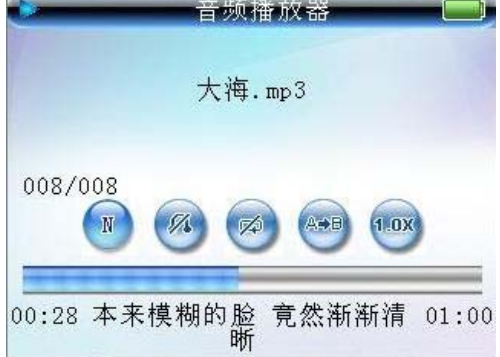

此时按"OK"键进行播放,按"上按"、"下按"键可选择列表内的音乐文件;按右键进入播放列表界面。在 播放列表界面下按"M"键进入播放列表菜单。在播放列表菜单下有如下五项选择:

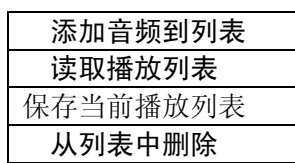

### 从列表中全部删除

在该播放列表下可以把一些喜欢听的歌曲添加到列表中播放。

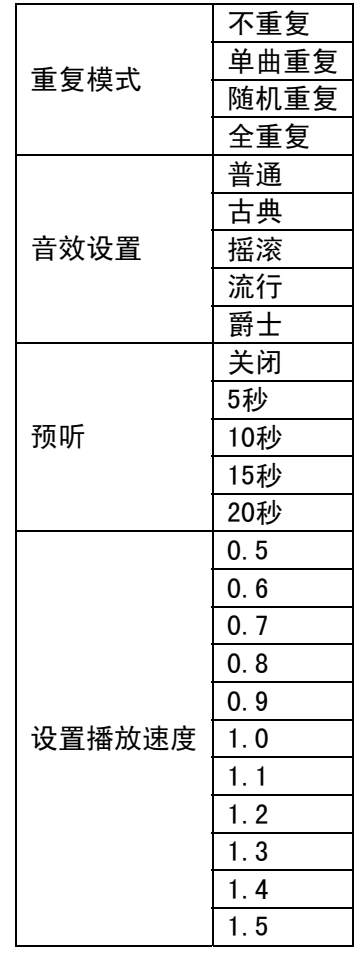

在播放歌曲的界面下按"M"键可弹出音频工作模式的设置菜单,功能表如下所示:

功能表的操作方式可参考摄像机参数设置,此处不再赘述。

### ◆播放音乐文件

在音频播放的主界面下, 按"OK"键即可开始播放列表中选中的文件, 正在播放时, 屏幕显示当前播放 的音乐文件的id3信息,如下图所示:

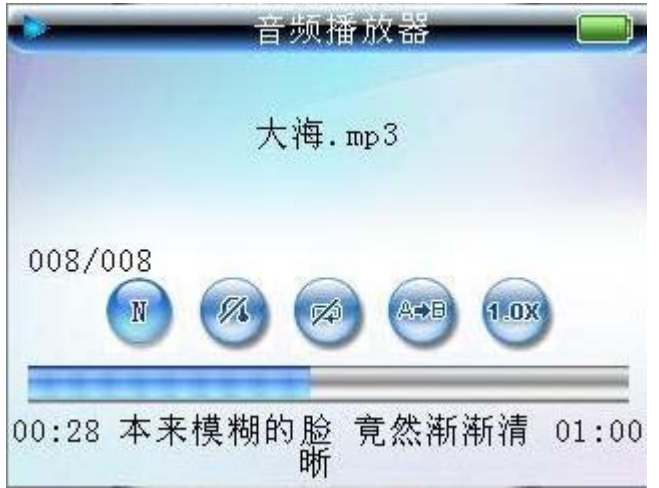

此时的按键操作:

按"OK"键可暂停播放,再按一次即可恢复播放;按"A"键增大声音,按"B"键可减小声音,上按五向键 可跳到上一个音乐文件,下按五向键可跳到下一个音乐文件,长按'左按键''右按键'可实现快退或快进 播放,短按左键可进行A-B复读,要取消复读再按左键一次,短按右按键一次出现文件列表如图

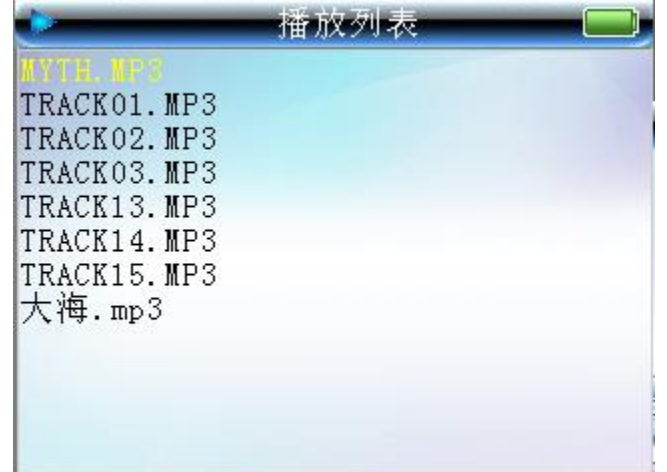

按上、下五向键选择文件, 按'OK'播放当前歌曲.

提示:1. 在音乐播放状态下,因为播放音频不需要显示视频,所以可将屏幕关闭以达到节电的目的,您可以 设置自动关屏时间,建议设置为10秒。

 2.本机支持 LRC 歌词同步显示,同目录下有歌词文件,且歌词文件名与歌曲文件名一致,就会同步显 示对应的歌词。

注意:1.歌词不能多于 500 字。

2.在MP3 目录下,不同歌名前几个字不能完全相同,否则在显示同步歌词时可能会乱显示。例如:刀郎 -草原之夜,刀郎-虹彩妹妹 , 刀郎-祝酒歌 , 刀郎-新瓦尔古丽 , 刀郎-新疆好等这些前面两个字完全一 样的歌一起下载到本机播放器里,在显示同步歌词时就可能出现乱显示(即唱这首歌显示那首歌的歌词)。解 决办法是在下载前把歌名改一下,如把前面"刀郎"两字去掉。为使歌词同步,歌词文件名也需去掉"刀郎" 两字。

3,在音乐播放状态下,按'ON/OFF'键,退出当前音乐界面,但音乐仍在后台播放,如果要完全退出 后台播放,请在 MP3 播放的界面下,先按 OK 键暂停,再按'ON/OFF'键,即可完全退出后台播放。

4、如果在音频模式下找不到歌曲播放,请进入工具箱,在资源管理器内找到存放歌曲的文件夹,把光 标停在该文件夹上,按 **M** 菜单键,进入资源管理器的菜单选择添加歌曲到列表中,即可把该文件夹内的歌曲 全部添加到播放列表中,退出到主界面进入音频播放器中,即可播放该文件夹的所有 **MP3** 文件。

6、电子书

### 在系统主界面下,按方向键选电子书如下图所示:

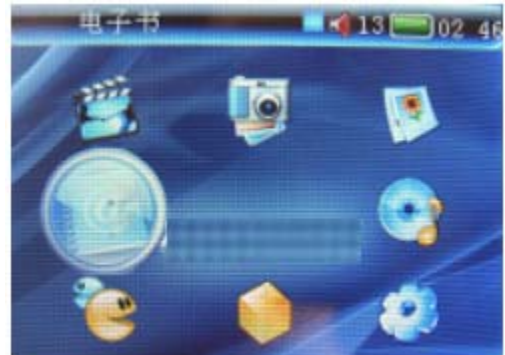

再'OK'键这入电子书列表,如图所示

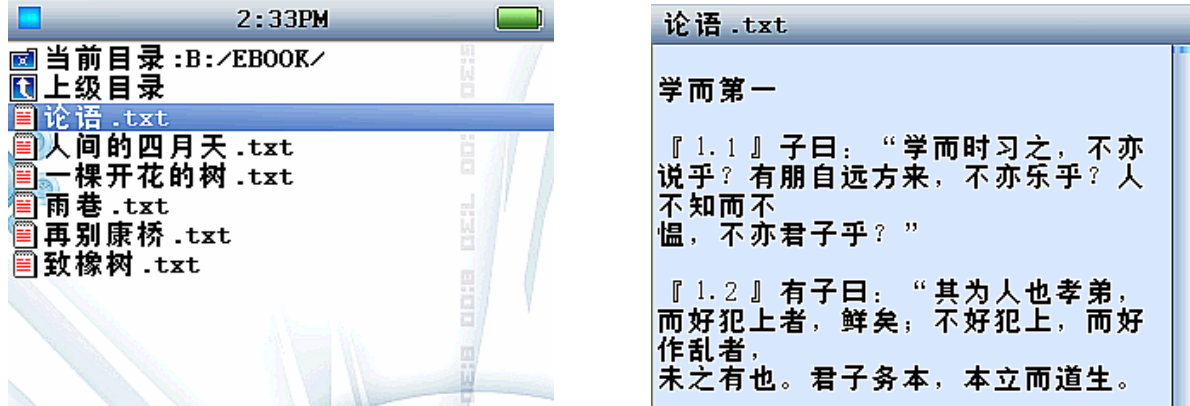

此时按方向键可选择文件;按"OK"键进入电子书阅读;在阅读时按上、下方向键进行翻行阅读,按左、右方向 键进行翻页阅读。在阅读时按"ON/OFF"键可以退出。在显示电子书目录时,按"M"键可进入电子书操作菜 单,如下图:

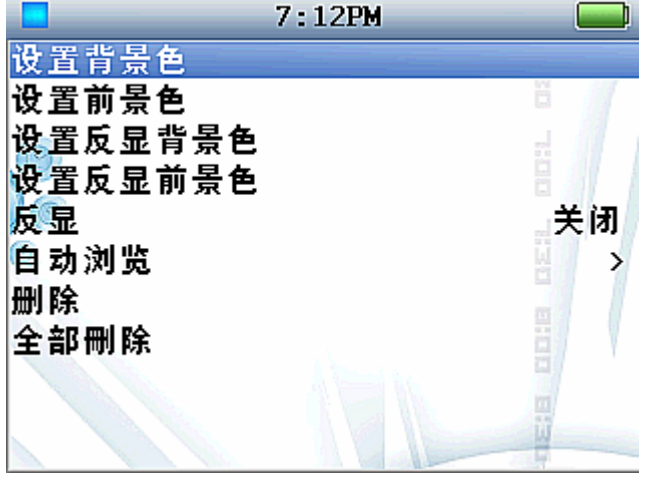

按上、下键进行选择,按"OK"键进行确认。 在设置菜单选项时。又有子选项如下图:

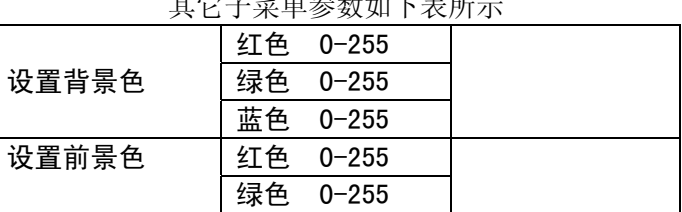

## 其它子菜单参数如下表所示

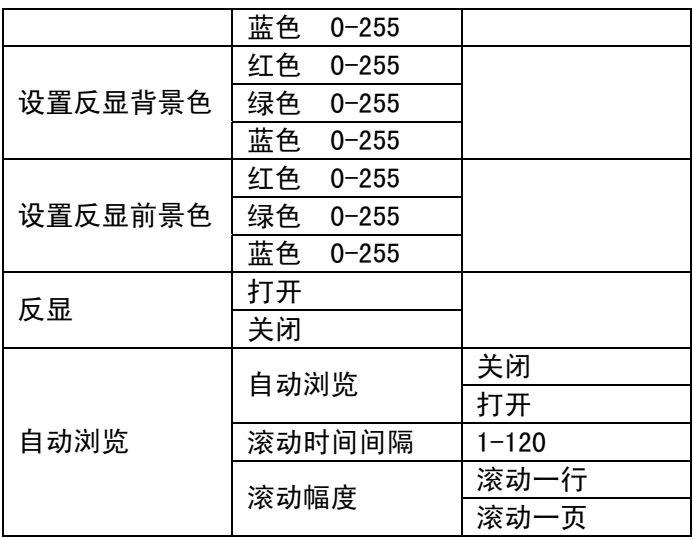

功能表的操作方式可参考摄像机参数设置一节, 此处不再赘述

## 7、游戏

.

在系统主界面下,按方向键选游戏如下图所示:

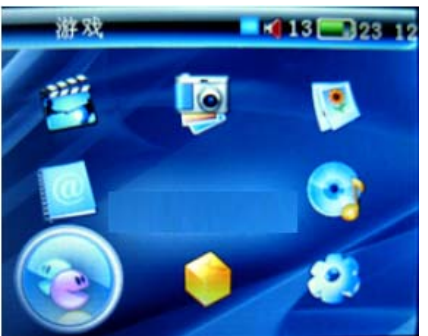

按'OK'键进入游戏列表选择模式

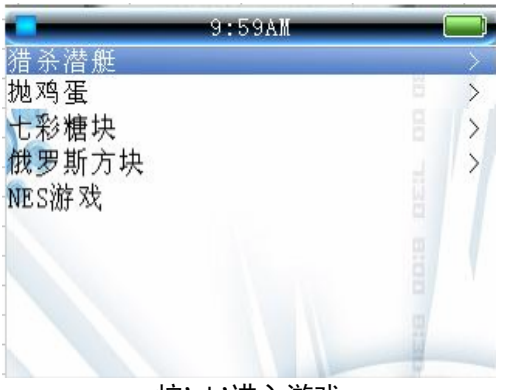

按'ok'进入游戏

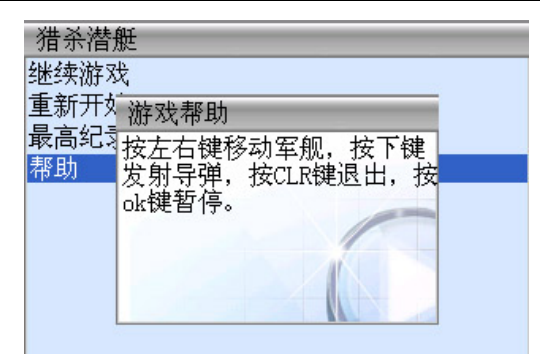

### 猎杀潜艇

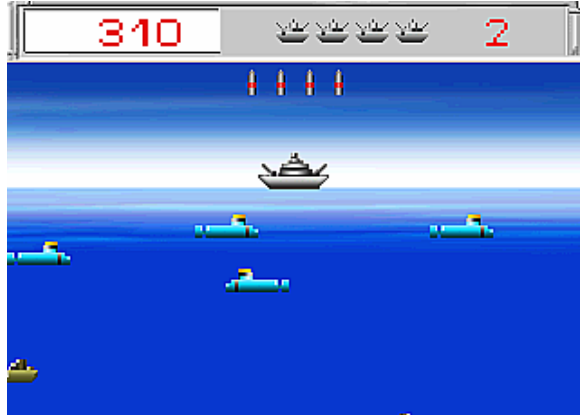

猎杀潜艇是射击类游戏,从船上发射导弹击沉潜艇, 并躲避潜艇的袭击。

按左右键移动军舰, 按下键发射导弹,按 OK 键可以开始或暂停游戏,按 ON/OFF 键就可以返回游戏子菜 单。

左上方的数字表示目前的得分,紧接着的是剩余的船只。右上方的数字表示完成了第几级任务。 具体的游戏操作按键请参考"帮助"里面的说明。

◆ 抛鸡蛋

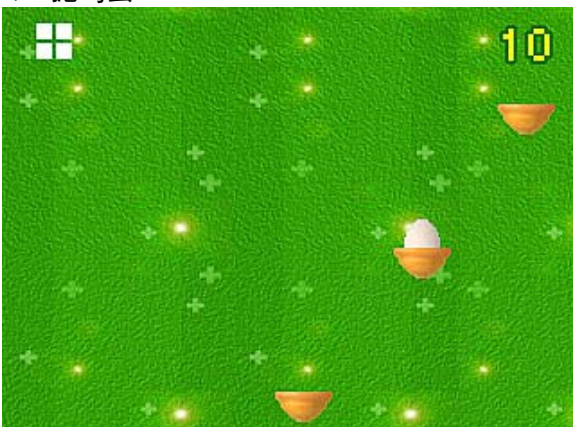

抛鸡蛋是射击类游戏, 将鸡蛋投到对应的篮子中。 按上键抛鸡蛋,按 OK 键可以开始或暂停游戏,按 ON/OFF 键就可以返回游戏子菜单。 左上方表示剩余的鸡蛋; 右上方表示跳到第几级。 具体的游戏操作按键请参考"帮助"里面的说明。

### ◆ 七彩糖块

在工作模式下按方向键选择""七彩糖块"选项,再按'OK'键进入,'如图

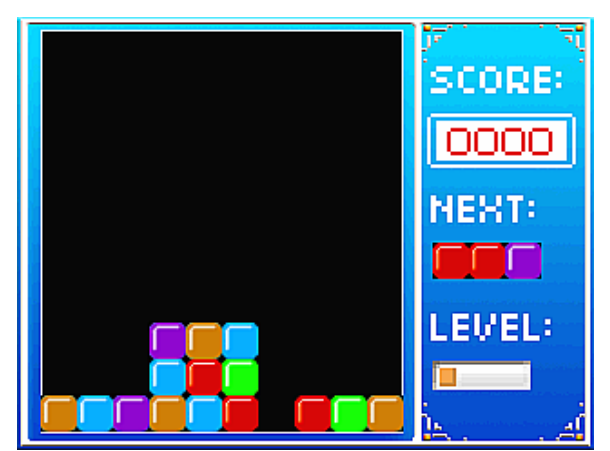

此时按OK键即可开始游戏,按OK键暂停游戏,再按一次继续游戏,按上键变换糖块,按下键加速糖块下落,按 左键糖块左移, 按右键糖块右移, 按OK键暂停, 按"ON/OFF"退出.

### ◆俄罗斯方块

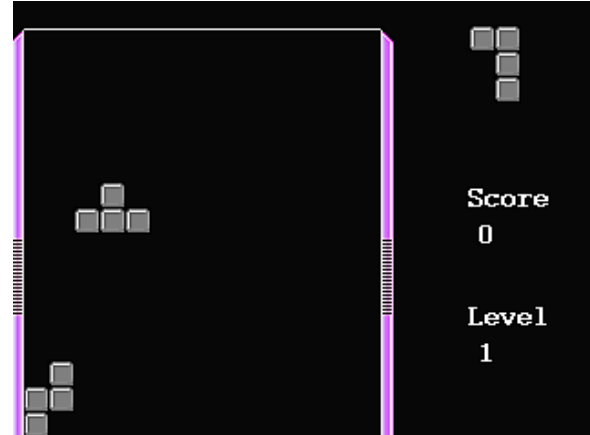

俄罗斯方块是智力类游戏,将方块排满一排即加分。 按上键变换方块, 按下键加快方块滑落, 按左键方块左移, 按右键方块右移, 按 OK 键暂停。 SCORE 表示目前的得分, NEXT 表示下一块的形状, LEVEL 表示达到的水平。

具体的游戏操作按键请参考"帮助"里面的说明。

### ◆NES游戏

本产品支持NES格式的游戏,该游戏必须要下载到机器内才能玩。

在GAME文件夹内存放游戏文件,此时按方向键可选择游戏文件;按"OK"键进行游戏, 下面介绍几款NES经典游戏 模拟 NES 游戏按键分布如下:(与其他操作时功能不完全相同,请慢慢体会。)

M: SELECT;

OK: START;

A:开火;

B:跳跃 ;

ON/OFF:退出游戏

## 8、工具箱

在系统主界面下,按方向键选工具箱按 0K 键, 如下图所示

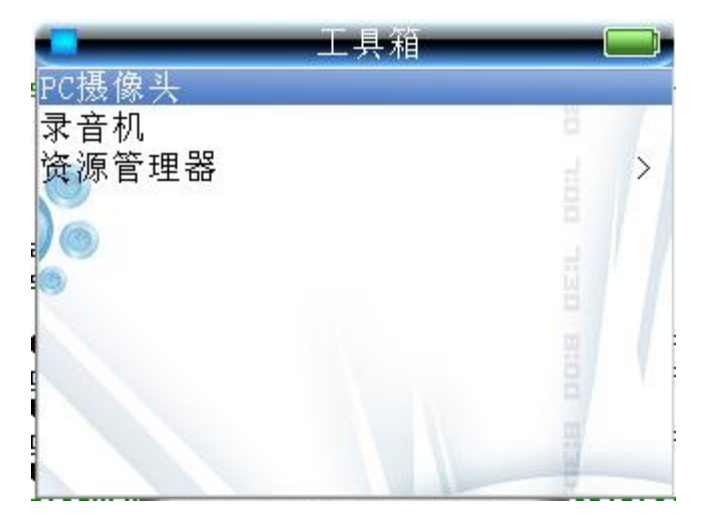

在工具箱里面有三个功能:

### ◆pc 摄像头

选择 PC 摄像头功能, 屏幕提示: "成功进入电脑摄像头模式! 请插入 USB 数据线开始使用。" 这时, 将 USB 另一端连到电脑上, 并安装 PC 摄像头驱动程序, 就可以使用 PC 摄像头功能了。

注意:在没有安装"**PC** 摄像头"驱动软件时,是不能使用"**PC** 摄像头"功能的。

## 按装"**PC** 摄像头"驱动软件:

1. 把 USB 驱动光盘插入电脑光驱, 选择机器内的 PC 摄像头功能, 屏幕提示: "成功进入电脑摄像头模式"

后,用 USB 线与电脑相连, PC 端会出现如下提示:

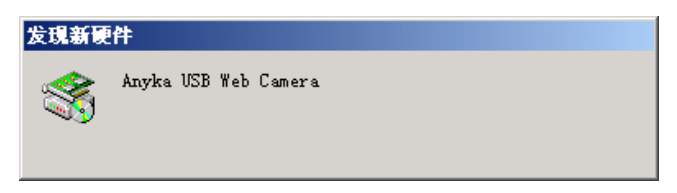

图 1 提示找到 USB Web Camera

2. 稍等一会儿,出现如下提示窗口:

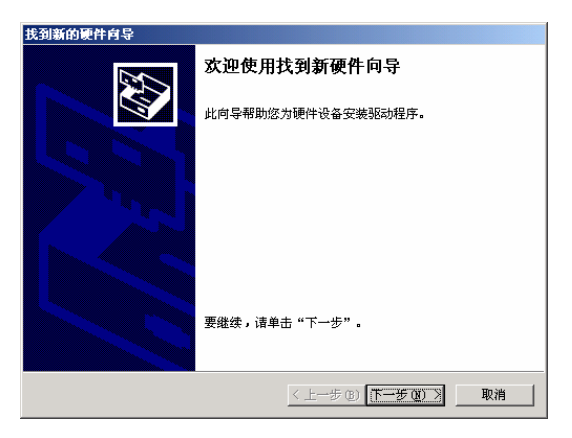

图 2 提示找到新硬件

3. 直接点击下一步,提示安装驱动程序:

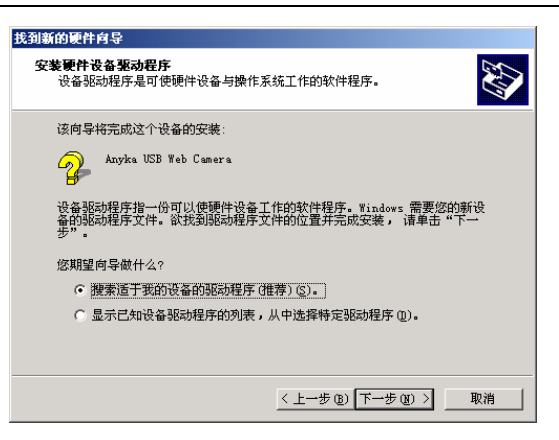

图 3 提示安装驱动程序

4. 按下一步继续,选择驱动程序搜索方式:

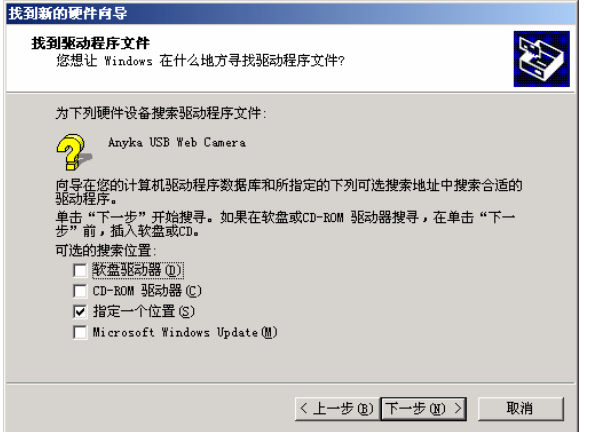

图 4 选择驱动程序搜索范围

5. 指定驱动程序所在的目录,可以发现 usbanyka.inf 文件:

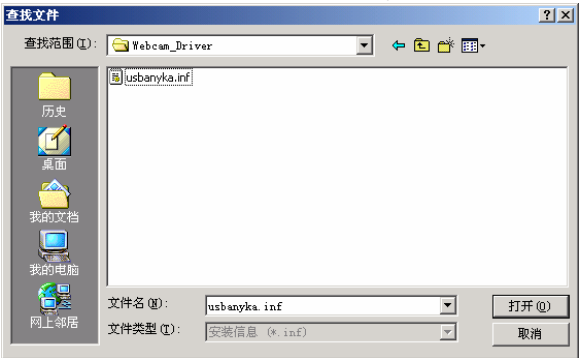

图 5 进入驱动程序所在目录

6. 选择好后,如下图所示:

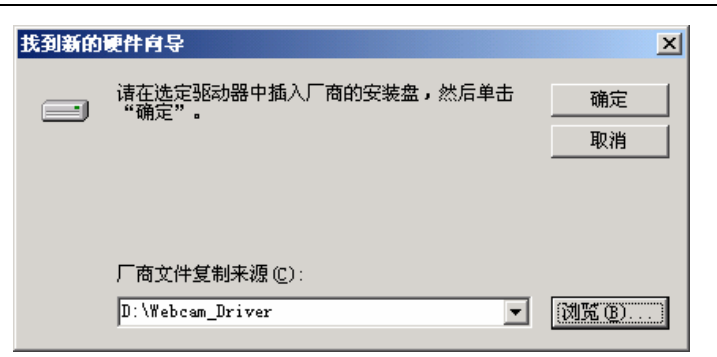

图 6 已经选择好驱动程序所在的目录

7. 确定并继续后,出现如下提示窗口,直接点击下一步:

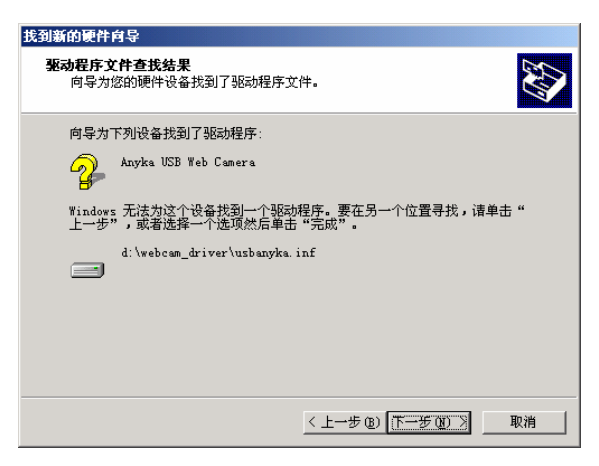

图 7 识别到驱动程序

8. 系统可能会提示如下信息,直接确认,并继续安装即可:

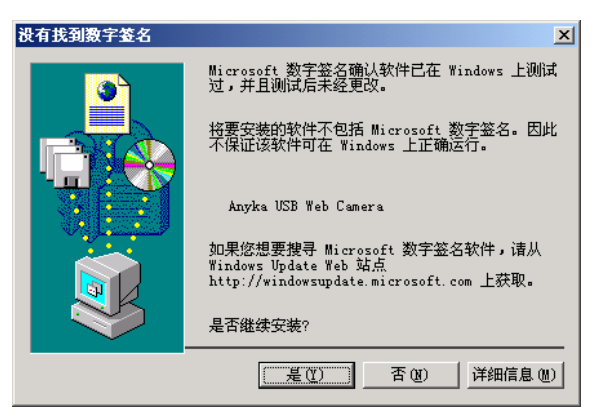

图 8 提示信息

9. 系统将拷贝一些所需的驱动文件,稍等片刻即可出现如下窗口:

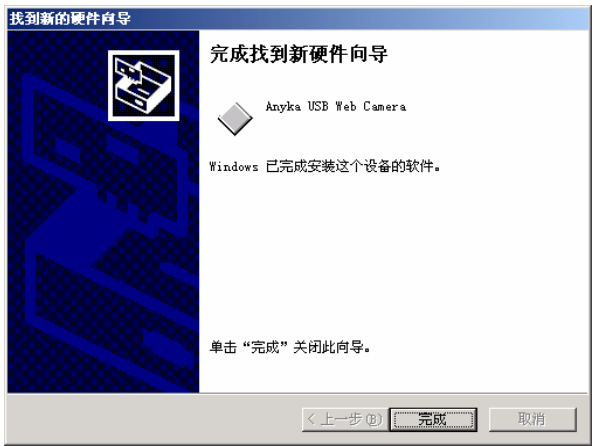

图 9 驱动程序安装完成

10. 到此驱动程序安装完成。您就可以使用 QQ/MSN 等工具进行网络视频了。在 设备列表中可以看到 Anyka USB Web Camera 正常工作。

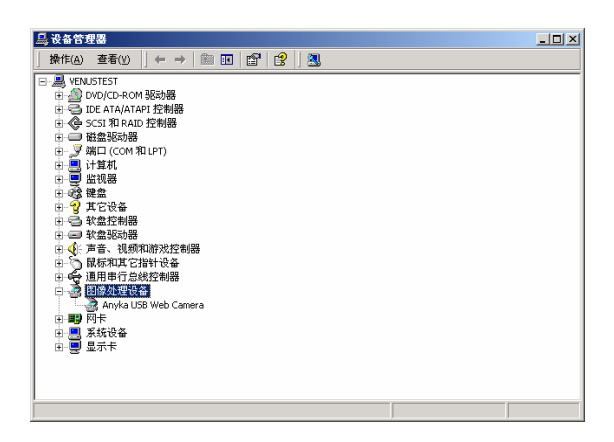

图 10 设备列表中看到 Anyka USB Web Camera 正常工作

◆录音机

选择录音机按 OK 键进入, 共有三个选项'开始''管理''设置存储路径'选择开始键进入如 图所示界面

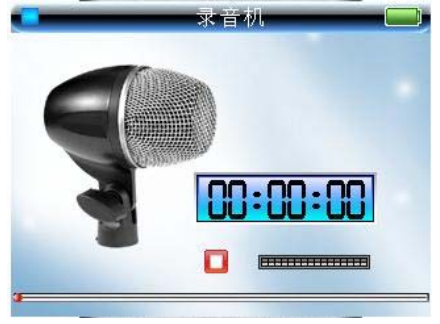

此时按 OK 键开始录音, 再按 OK 键保存, 录音文件默认保存在 B:\AUDIO\RECORD 目录中, 也可以在'设 置存储路径'中改变保存的路径, 保存格式为 WAV, 在录音机界面中进入管理可以回放刚才录音文件。 选择录音文件时,按 M 键可以删除录音文件, 也可把录音添加在歌曲列表中。

### ◆资源管理器

资源管理器可以对存储器包括 Nandflash 和 SD 卡内的所有文件进行管理。

 1 支持各资源项的信息查看、复制、剪切、粘贴和删除功能;支持显示文件信息(文件名、位置、大小 等)。方法:选中目录或者文件再按 M 键即可。

2 支持子目录管理;

3 设置各种资源的默认存放目录,音频文件的默认目录为 AUDIO;视频文件的默认目录为 MOVIE;图片 的默认目录为 IMAGE; 电子书的默认目录为 EBOOK 等。选择光标到'设置默认路径'再按 M 键, 如图

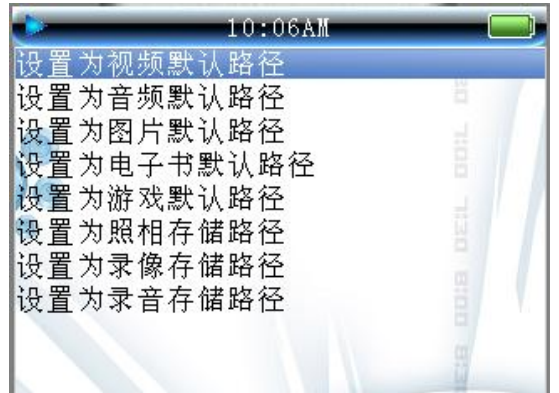

4 支持资源管理器即点即播功能:在资源管理器中的音频、视频、图像、电子书等文件可以进行即点即播 (看)。 比如, 在 MOVIE 目录下选中 如果爱.avi 可以即时播放该视频文件。

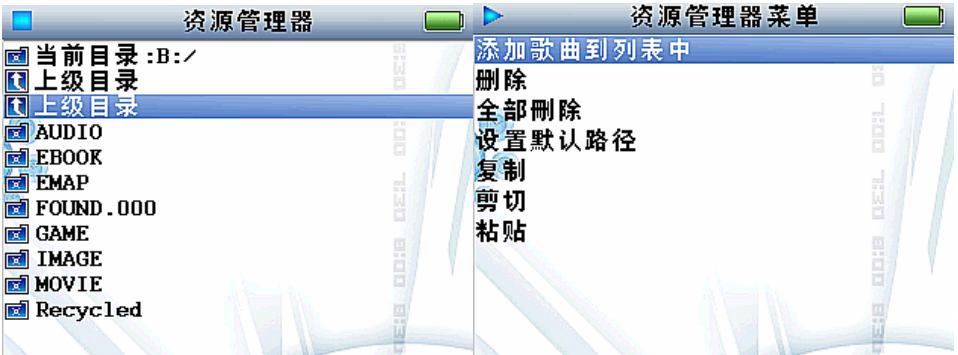

## 9、系统设置

用户可以通过系统设置菜单来调节各种参数,使播放器更符合各人的个性化需求。在主界面下按 OK 键, 如图

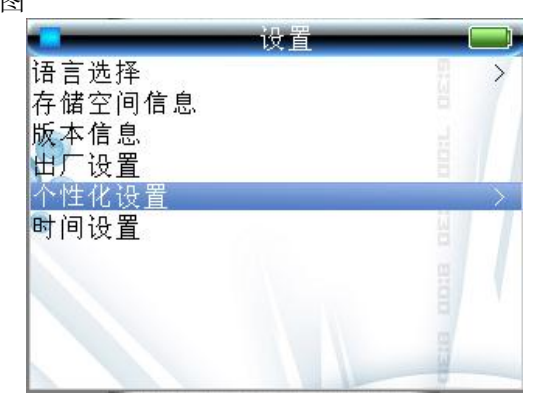

此时按上、下键进行选择,按 OK 键进入相应的子目录。

1、语言选择:包括英文、简体中文、繁体中文(大陆)、繁体 BIG(港、台);

注意:当选择繁体语言后,如果文件是简体的文件名时,有可能打不开,请恢复到简体界面下打开。

- 2、存储空间信息查询;查询 flash 和 SD 卡的使用情况。
- 3、版本信息查询;查询本机的软件版本和硬件版本。
- 4、出厂设置;可以恢复到出厂时本机的各项出厂设置。
- 5、时间设置;可以设置当前时间。
- 6、个性化设置: 选择'个性化设置'按 OK 键, 如图所示:

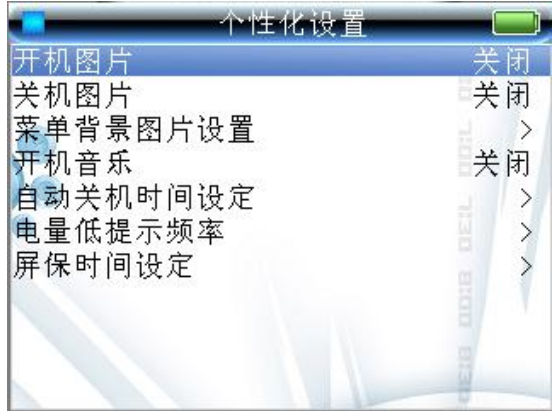

- (1) 开机图片:选择是否使用开机图片;
- (2) 关机图片:选择是否使用关机图片;
- (3) 菜单背景图片设置:使用默认菜单背景图片或者用户菜单背景图片;
- (4) 开机音乐: 选择是否使用开机音乐;
- (5) 自动关机时间设定: 可设置成 10 分钟、30 分钟、60 分钟、90 分钟、120 分钟或关闭;
- (6) 电量低提示频率:可设置成 1 分钟、5 分钟、10 分钟、30 分钟或关闭;
- (7) 屏保时间设置:可设置成 10 秒、20 秒、30 秒、60 秒或关闭。

提示: 按上、下键选择,再按 OK 键进入相应的子菜单进行参数的设置, 按 ON/OFF 键退出。

## 九、机器与电脑通讯

### 1、电脑配置要求

- (1)、Pentium 100MHz 以上。
- (2)、Windows 98/2000/ME/XP 版本操作系统。
- (3)、USB 接口。
- (4)、CD-ROM 驱动器。
- (5)、15MB 以上硬盘预留空间
- (6)、32MB以上内存。

### 2.U盘驱动程序的安装

本机支持Windows 2000或以上版本的操作系统,不必安装驱动程序。如果您使用的是Windows 98或ME则 必须安装WIN98驱动程序,才可以在电脑使用本机的U盘功能。将机器的附件光盘插入PC 机的光盘驱动器中。 在本机开机状态下,使用USB线将本机与电脑连接。此时在PC机的屏幕上将出现要求安装USB驱动程序的界面。

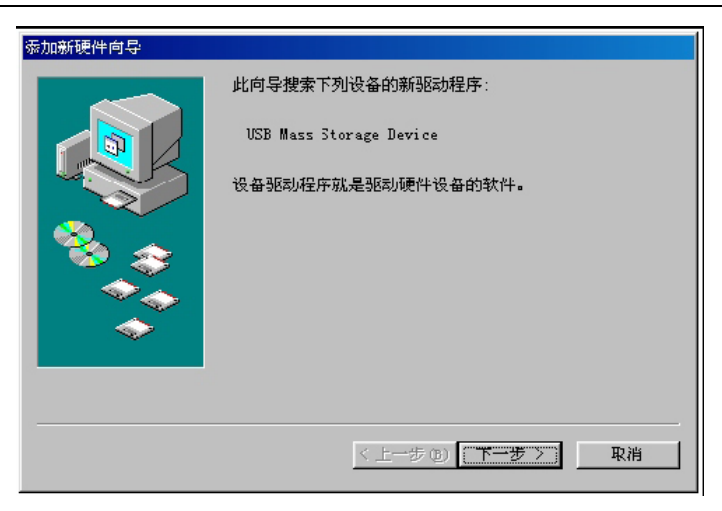

点击"下一步"按钮后在出现的对话框中选择"搜索设备的最新驱动程序(推荐)",点击"下一步" 按钮。

在出现的对话框中的"指定位置(L)"前选择打勾, 并按"浏览"按钮:

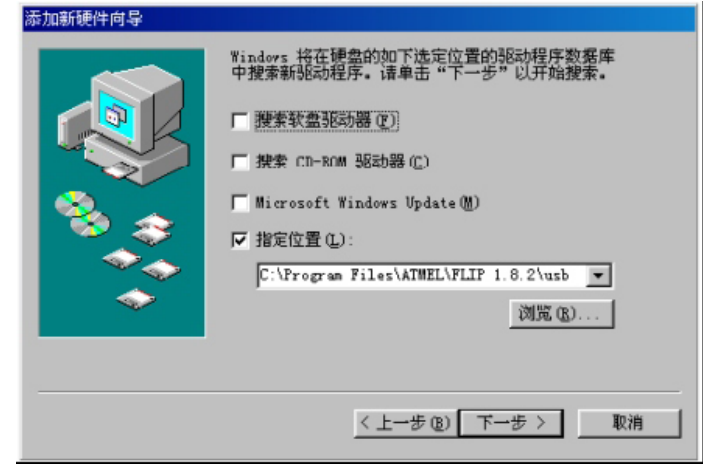

点击光盘中"Windows98 USB 驱动程序"文件夹, 再点击"确定"按钮进入以下界面:

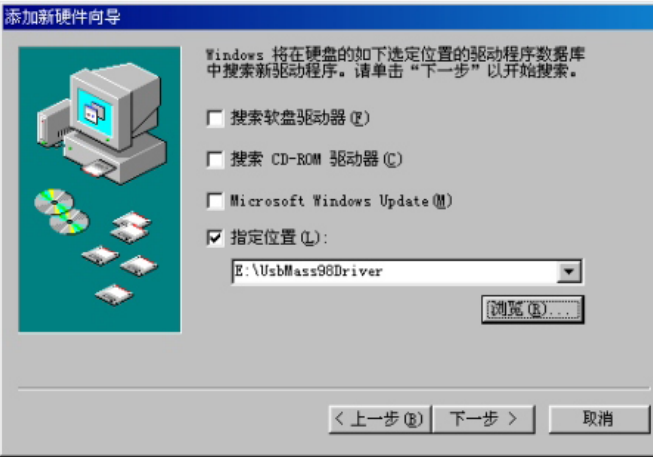

点击"下一步"按钮,出现确认安装界面:

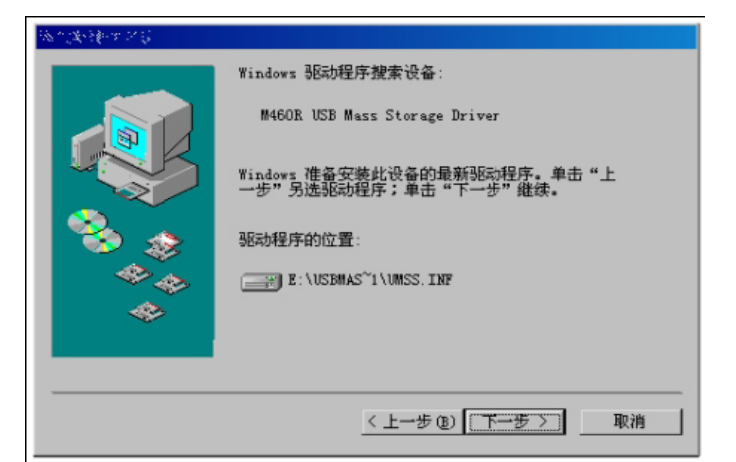

按"下一步"按钮安装USB 的驱动程序。安装完毕后,重新启动计算机。操作机器与计算机连接,再在 桌面上双击"我的电脑",即可看到可移动硬盘标志(有两个),表明USB 驱动程序安装成功。

### 3.连接电脑的操作

### ◆将USB线连接到电脑(PC), 如下图示意:

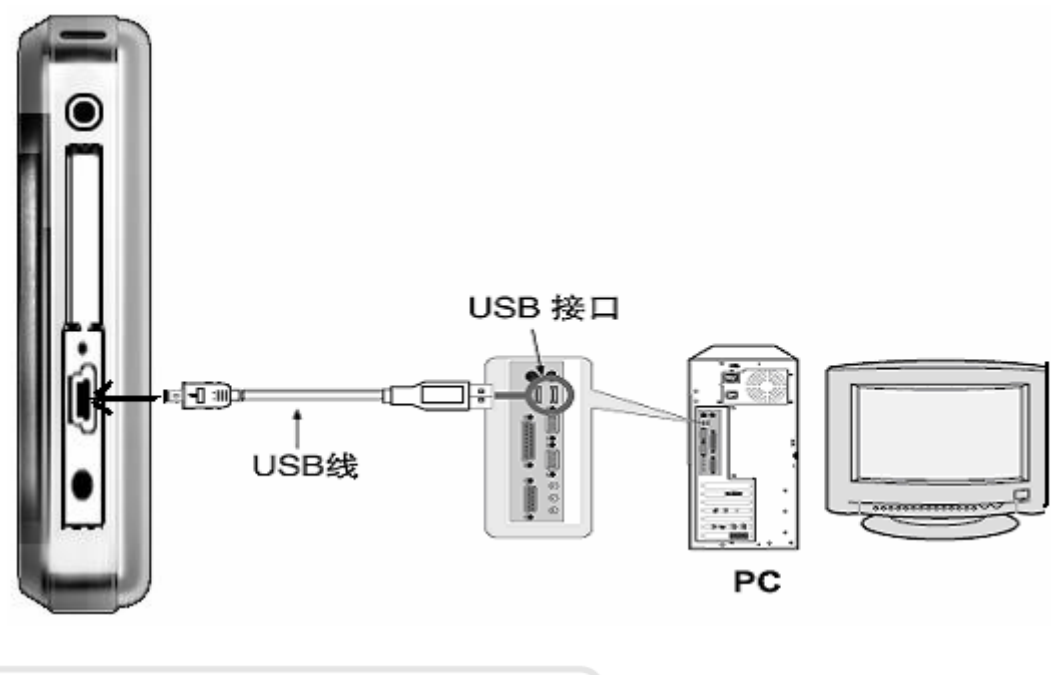

请先检查USB终端之后,才连接USB线。如 果您过度用力插入线缆,会损坏该产品或者 PC

### 4.进入U盘工作模式

在开机状态下(如机器不能开机,请先充电),通过USB缆线将本机与电脑连接,即可进入U盘工作状态。 屏幕显示"USB Disk being used…."字样,

本机可移动磁盘目录下各个文件夹对应的功能:

在电脑上打开本机可移动磁盘,目录下有"AUDIO"、"IMAGE"、 "MOVIE"、"GAME"和"BOOK"五 个文件夹。如下图所示:

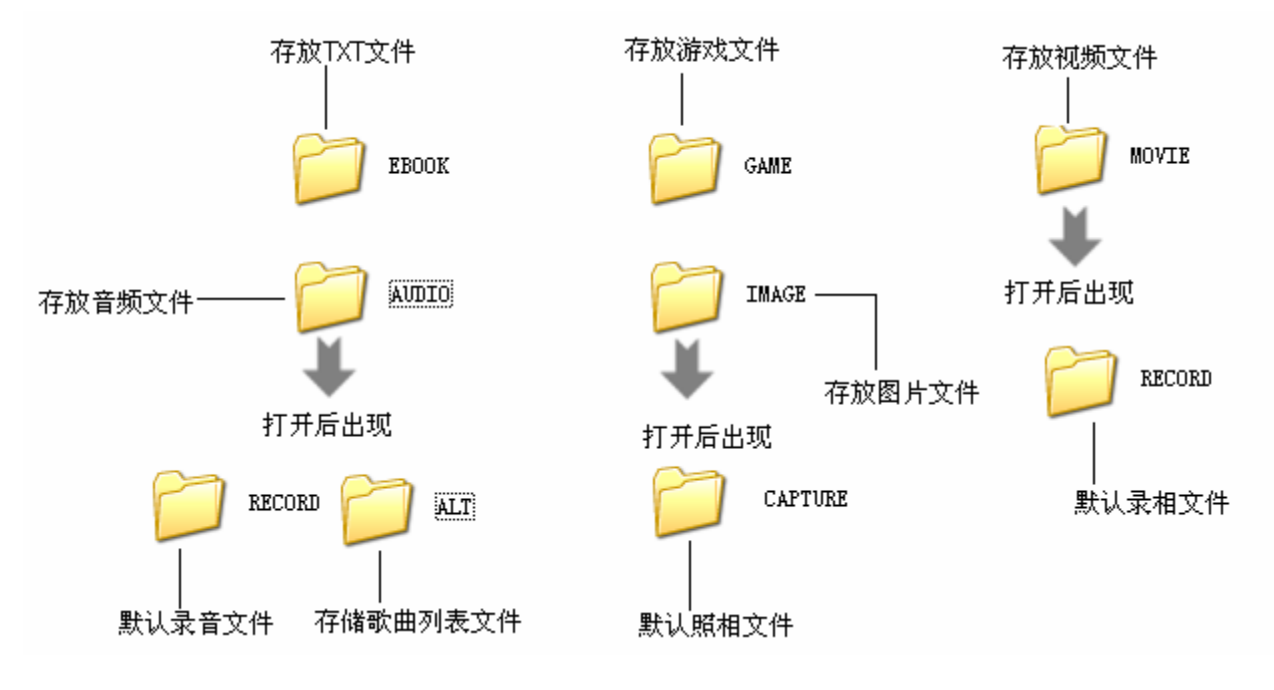

### 注意:机器必须在开机状态下才能连接电脑,否则找不到可移动磁盘; 用户必须把文件放入相对应的文件夹内,否则播放器将无法识别。

### 5.外扩展插卡的使用

本机支持外插SD卡,照下图所示将卡插入扩展槽即可使用。在资源管理器可读到卡内的文件,即可对卡 内的文件进行播放。

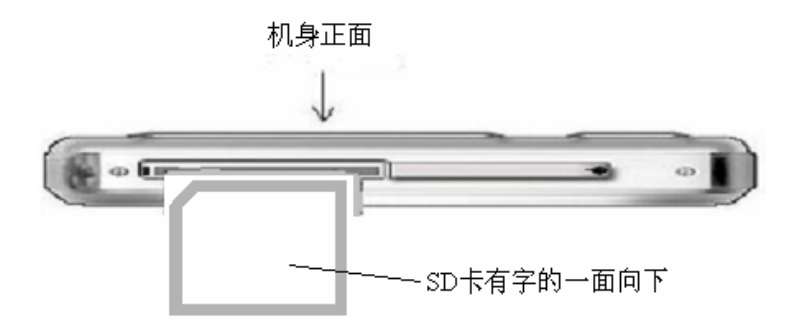

### ● 播放SD卡内的音频文件

如SD卡内建有一个AUDIO的文件夹,所有的歌曲文件都存放在该文件夹内,即把光标停在AUDIO文件 夹上,按M菜单键,进入资源管理器的菜单选择添加歌曲到列表中,即可把AUDIO文件夹内的歌曲全部添 加到播放列表中,退出到主界面进入音频播放器中,即可播放SD卡内AUDIO文件夹的所有文件。

z 保存文件到SD卡

保存录相文件,如SD卡建有一个MOVIE文件夹,进入资源管理器选择SD卡后,把光标停在MOVIE文件 夹上,按M菜单键,进入资源管理器的菜单选择设置默认路径,按上、下键选定录相存储路径。即把 该文件夹设置为录相文件的存储文件夹。其它照相文件、录音文件的保存方式与保存录相文件操作 方法一样。

注意:

插卡前先关机,插卡时必须将卡插到位,当听到有一声轻微的"喀嚓"声,表示卡已经插好了。然后重 新开机,即可使用扩展卡了;取出扩展卡时,请先关闭本机,将扩展卡再向内推一点即可自动弹出少许,便 可将其取出了。

**6.**下载、上传、删除 **MP3** 歌曲或其它文件

数码 DV 与电脑联机后, 电脑会将播放机自动识别为"可移动磁盘 "。因数码 DV 可外置扩展卡, 所以 电脑显示有两个可移动磁盘。如果扩展卡未插入,则其中一个可移动磁盘不能使用。所有电脑对播放机的操 作和电脑对其本身的硬盘、软盘等的操作方式是一样的。

电脑可以对播放机内所有文件(歌曲或其它文档资料文件)进行复制、粘贴、删除等操作。所谓的下载、 上传,其实是电脑与 DV 播放机之间文件的复制、粘贴等操作。可以直接将网上或光碟中的文件、歌曲等复制 到播放机中,而不需通过电脑硬盘。

### 特别注意:

○ 在上传下载文件时, 不要断开 USB 连接线, 否则有可能破坏软件, 而导致本机无法正常工作。

⊙ 如想断开 DV 播放机与电脑的连接,请确认上传下载操作已完成,方可断开。

⊙ 如是 Windows ME、Windows 2000 和 Windows XP 电脑操作系统, 必须正常卸载 USB 设备(安全删除硬 件),否则可能会损坏或丢失数据。

### 声明:意外的断电等非正常操作,可能引起数据丢失,重要数据请自行采用CD做好备份,本公司对任何数据 丢失不负任何法律责任。

### 7.本机与电脑的分离

确认上传下载文件完全停止后,点击桌面右下角"拔下或弹出硬体(U)"图标。

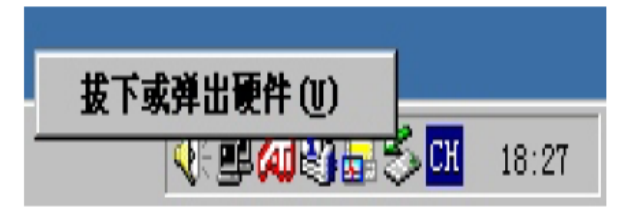

鼠标指针点击上图中"拔出或弹出硬件"按钮,此时弹出"安全地移除硬件"对话框,按"确定"按钮后即 可将本机从电脑(PC)上拔下。

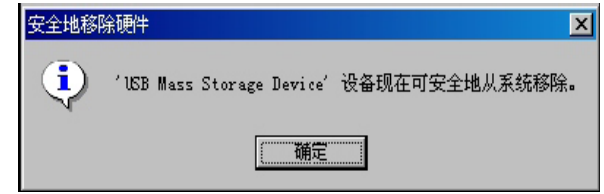

## 十、视频转换软件的使用

### ● 转换软件的安装

将光盘插入电脑光驱中,打开光盘,打开 MP4\_Tool 文件夹, 双击安装文件"MP4Tool-305.exe"即进入软件 安装引导如下图:

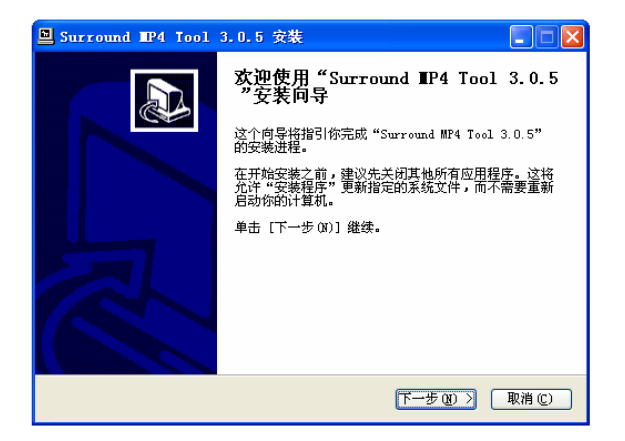

点击下一步:

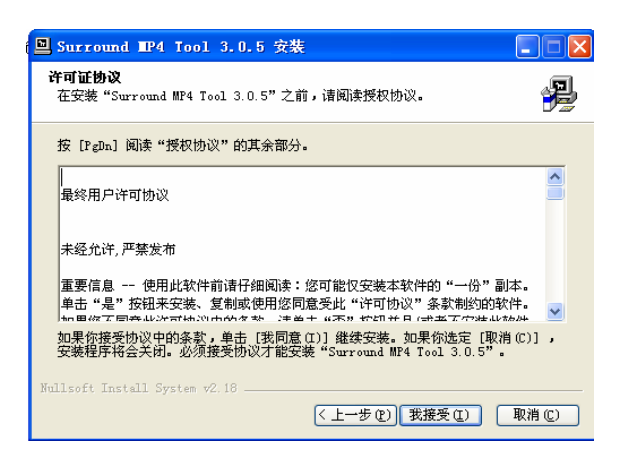

选择"我接受":

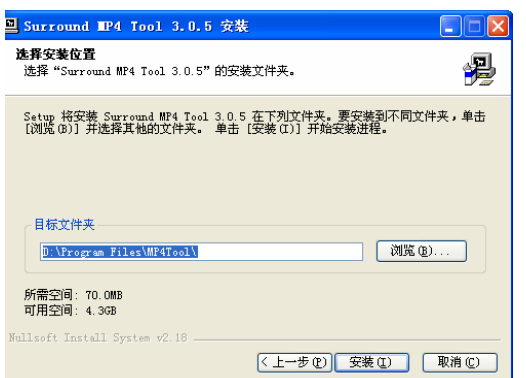

点击"安装":

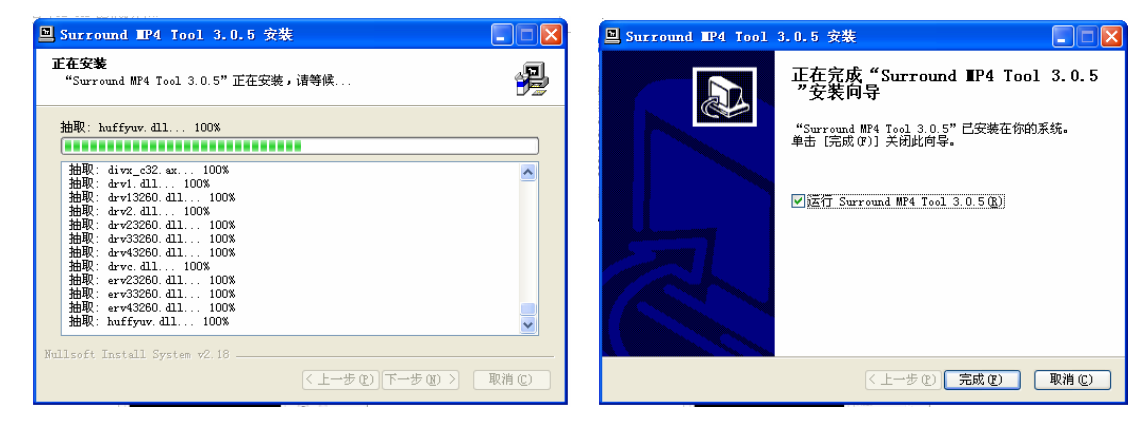

安装完成后击"完成"。

### ● 转换视频文件

点击桌面上的"Mp4 Tool"图标,运行转换软件:

一键转换

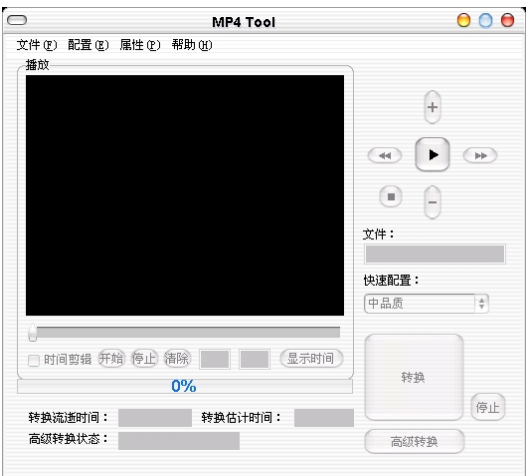

图 2-1 界面主窗口

- 1. 点击"文件"下拉菜单中的"打开源文件",选择源文件。
- 2. 源文件的信息可从"属性"下拉菜单(见图下图)中"文件属性"选项的文件属性对话框获得,见下 图。

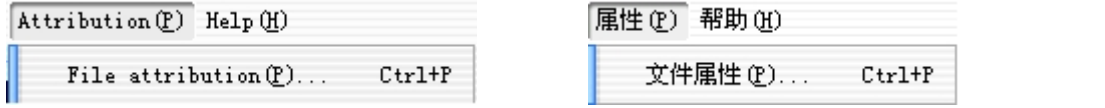

3. 文件属性对话框中显示默认输出路径及文件名。如要修改,点击"文件"下拉菜单中的"打开目标文 件",输入新文件名并保存。

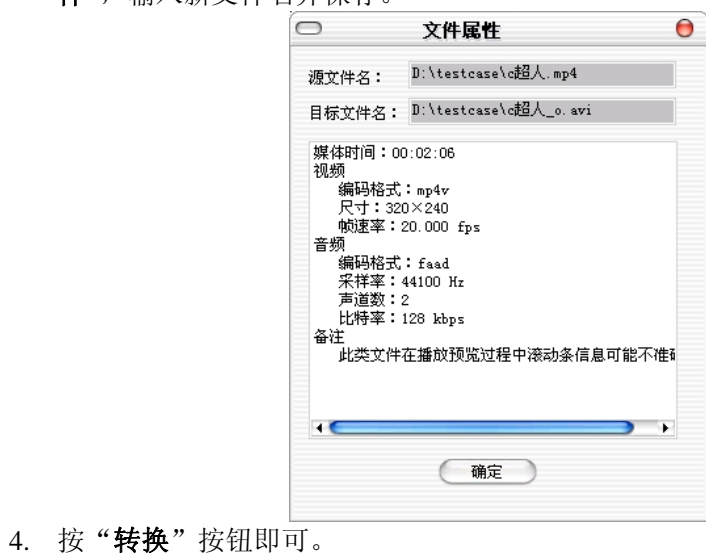

### 预览

在正常播放时,鼠标左键双击将切换到全屏播放状态;在全屏播放时,鼠标左键双击双击或按 ESC 键将 切换到正常播放状态。正常播放和全屏播放的界面分别见图 4-1 和图 4-2。

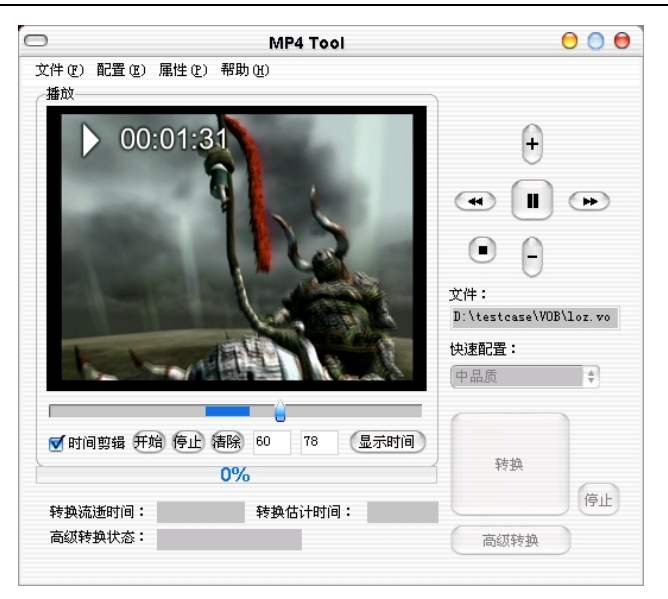

图 4-1 正常播放

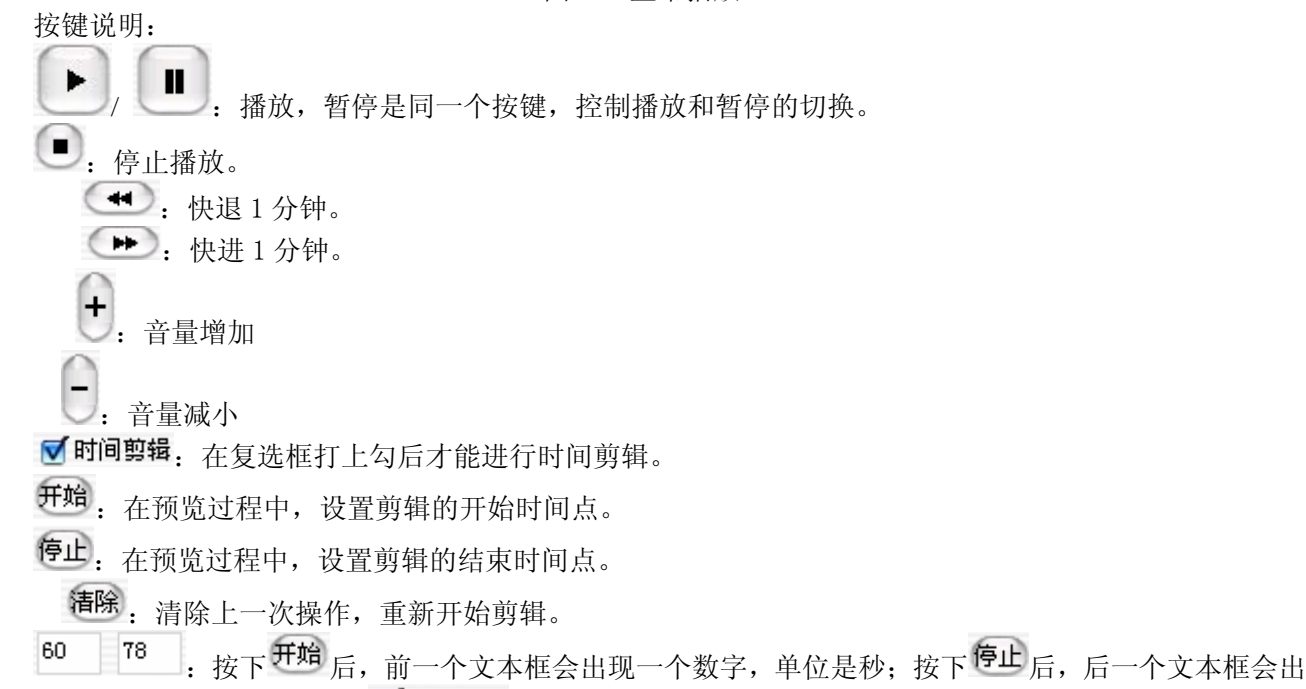

现一个数字,单位是秒。在选上 ■ 时间剪辑后, 也可直接在两个文本框中填写开始时间和结束时间进行剪辑。

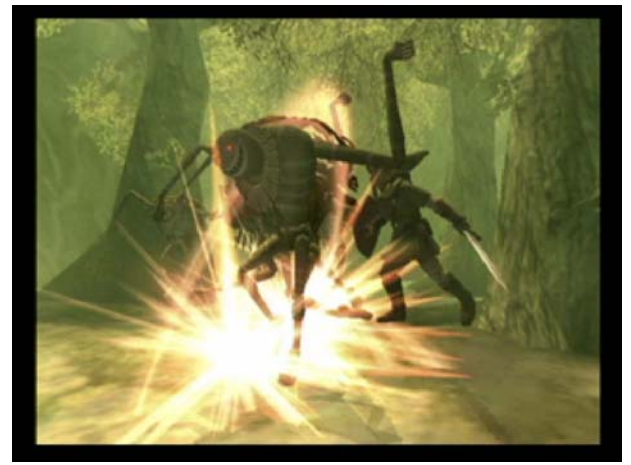

图4-2 全屏播放

图 4-3 "配置"下拉菜单中内容

### 注意事项

- 1. 转换时,先选择打开源文件,可以是硬盘文件,也可以是光盘上文件,后选择目标文件存储转换后的文件 位置,不选择目标文件时转换生成默认的目标文件。
- 2. 通过快速配置转换参数后可以通过高级配置对话框查看配置参数。动作片等画面变化较大的影片推荐使用 低品质,剧情片等画面变化较小的影片推荐使用高品质。
- 3. 要使用时间剪辑的开始/结束/清除三键或自定义的时间开始和时间结束必须选中"时间剪辑"。
- 4. 若出现以下情况,建议整部电影转换完再对生成的新文件进行剪辑操作。

剪辑出来的文件声音或画面不正常;

预览时滚动条拖动不正常;

音频编码格式为 aac 或者 faad;

剪辑出来的文件播放条就到结束位置

影片为 3gp、3gpp 和 mp4。

- 5. 如果片源存在问题,可能会出现 DLL 出错,转换出来的声音图像异常等现象,在预览过程中发现有问题 的片子建议不要转换。
- 6. 对于片源时间很长或由于很少部分片源取时间不对,可能会提示"转换后与转换前可能相差几秒!",实际 上转换后与转换前时间不差。
- 7. 进行高级转换时间较长,请耐心等候。
- 8. 有一些可以播放但是不能转换的片源,可能的原因是涉及到版权问题。
- 9. 若自己编辑字幕,一行最好不要超过 10 个字。
- 10. 转换文件时音量调节建议不修改,增加音量可能增加噪音。
- 11. 推荐使用小字体。
- 12. 安装该应用程序时,如果磁盘空间不够,请点击"浏览"按钮,重新选择磁盘安装目录。

#### 3.机器程序更新升级方法

本数码 DV 机器的程序更新升级必须是在开机的状态下才能进行,如机器无法正常开机是不能进行程序 的更新升级;在对机器程序更新前必须让电池有足够的电量来完成程序更新,如在更新过程中由于电量不足 有可能造成机器不能正常开机而无法使用,为了预防程序更新升级过程中出错造成不必要的麻烦。请用户不 要自行更新程序,如必须要更新升级程序请找专业人员来完成。

#### 数码 DV 机器升级操作步骤:

进入升级界面,当机器屏幕上显示"insert usb line"时,插入 USB 线后按"OK"键,再按"右键"即进入 "USB DISK"模式。在"我的电脑"中出现二个移动硬盘,把要升级的文件"AkResData.Bin"和"Pv1.bin" 复制到第一个移动的根目录下如下图。退出 USB 线后按复位键再重新开机即可。

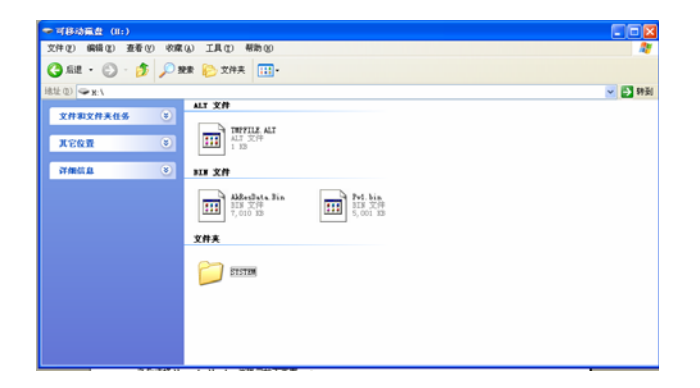

## 十一、常见故障及解决方法

- 1、 无法开机:A.电池可能没电,请及时对内置锂离子电池充电;B.是否因不正确操作导致死机,请按本机RESET 键后再按ON/OFF键; C. 开机键失灵, 找专业维修人员更换开机键;
- 2、 开机后自动关机:A.电池电量不足,自动关机, 请及时对内置锂离子电池充电:B.播放机的自动关机设定 很短,当无按键操作一段时间就自动关机。
- 3、 按键无反映: A. 锁定键在锁定的位置上, 将其拔离锁定位置即可; B. 按键失灵, 更换失灵按键即可;
- 4、 USB插入后,找不到可移动磁盘盘符: A. 内置电池是否没电量了, 请先对内置电池充电. B. USB接口连线 是否损坏, 请更换USB连接线 . C. 电脑的BIOS是否使能用, 正确设置为: USB ENABLED. D. 您的电脑主 板是否支持USB接口, 请升级您的主板驱动程序 E . USB接口连线是否正确插入电脑和本机的USB接口上, 请正确接好USB连接线. F. 是否电脑有问题 , 请重新启动电脑。
- 5、播放时,没有声音: A. 音量太小, 请调大音量。B. 网上下载的歌曲文件不规范, 请下载标准MP3格式音 乐。 C.耳机坏了,请重新购置新耳机。
- 6、不能存储录制文件: A. 本机内置记忆体已满, 删除某些文件以释放更多记忆体空间。 B. 没有正确设置 存储路径。
- 7、显示屏上不能显示正常文字: A. 语言设定错误, 在语言设置中选择正确语言。B. 不支持此语言, 浏览 本公司网站以得知是否已推出新版固件。

8、影片不能正常播放怎么办?A.检查影片是否是AVI格式影片,如不是请用光盘内符带的转换工具将影片 转成AVIF格式的文件。B. 如影片是AVI格式,还不能正常播放(如出现死机、花屏),这是因为源文件的压 缩格式和位率不同造成的。

9 、 机器出现死机或不能识别文件怎么办?A. 出现死机可能是机器出现程序紊乱,需要按一下机身上的 RESET键进行复位。B.出现死机可能是操作按键过快,请让上一命令完成后再操作下一命令。C.在 使用机器时,请让机器的背后留有足够的空间散热。D.在播放影片时出现死机,请确认该影片是否 能正常在电脑上播放,即使一样的文件扩展名的视频也未必可以在机器上播放,这是因为片源的压缩 格式和位率的不同造成的。E.请尽量使用光盘符带的转换工具来转换影片。

 10、在音频播放器内找不到歌曲文件播放怎么办?进入工具箱,在资源管理器内找到存放歌曲 **的文件夹**,把光标停在该文件夹上,按M菜单键,进入资源管理器的菜单选择添加歌曲到列表中,即可把该 文件夹内的歌曲全部添加到播放列表中,退出到主界面进入音频播放器中,即可播放该文件夹的所有文件。

# 十二、产品技术规格:

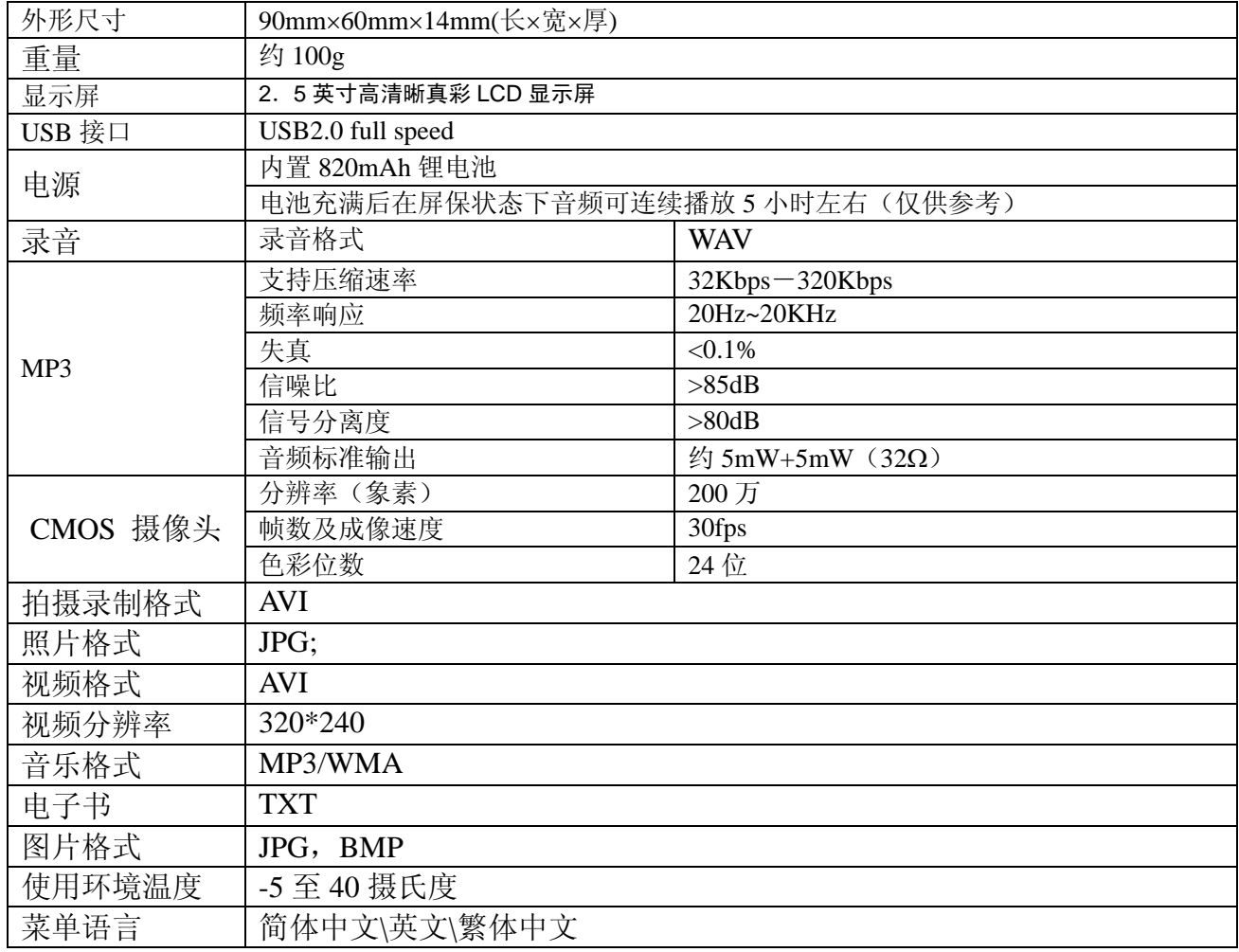

## 注:技术规格如有变更,恕不另行通知。

## 联系驰能公司

感谢您使用驰能产品迷你影音王-F202S!

为了能帮助 iMAX 快速地回答你的问题,在你给我们的客户服务中心打电话或发邮件时请你务必将你的产品型 号,序列号,固件版本和你的联系信息告知我们。产品型号和序列号位于迷你影音王-202S 机身。

电话: 800-810-1556 010-51661057 技术支持: support@imax.com.cn 服务投诉: ccc@imax.com.cn

# 服务条款

ł

1.iMAX 北京驰能世纪科技发展有限公司向终端用户承诺 iMAX 驰能产品在保修期内品质及功能正常。在保修期 内若产品品质及功能出现质量问题,一年保修。

2.保修期从用户购机之日算起,以用户购机正式发票为凭证,用户需妥善保存购机发票。

3.任何在保修期内维修后的整机或其中的任何更换后保修部件或与其他保修部件一起享受剩余的保修期,它 们的保修期不重新计算。

4. 在保修期内保修(换) 服务是免费, 被更替下来的产品部件(产品)属于本公司所有。

5.对于本公司的软件产品,保修范围仅限于运行程序指示的错误,本公司并不担保任何操作过程不会发生中 断或错误。

6.iMAX 驰能公司的保修范围限于产品在正常使用下所发生的故障,不含以下情况;

6.1 非本公司或非本公司授权的维修或改装;

- 6.2 使用非本公司提供或支持的软件、接口、零件及其他供应品;
- 6.3 用户不当的操作;

6.4 用户乱接电源或其他意外事故导致保修部件的损坏;

6.5 用户自行改装、拆卸产品或将其他非本公司生产的产品部件添加到本公司产品上;

6.6 其他属于终端用户乱用、错用等非正常使用导致产品损坏。

6.7 含硬盘的产品,本公司只承担硬盘本身的保修,不负责硬盘内的数据。

6.8 无保修卡及能够证明该商品在保修期内的有效票据

6.9 涂改保修卡,保修卡序列号与产品本身机身号码不符

超出免费保修期的产品,您可以选择付费维修,同时为了缩短 您的产品维修时间,请在送修时写明送修的产品、配件及故障的简单描述。

2007/1/16